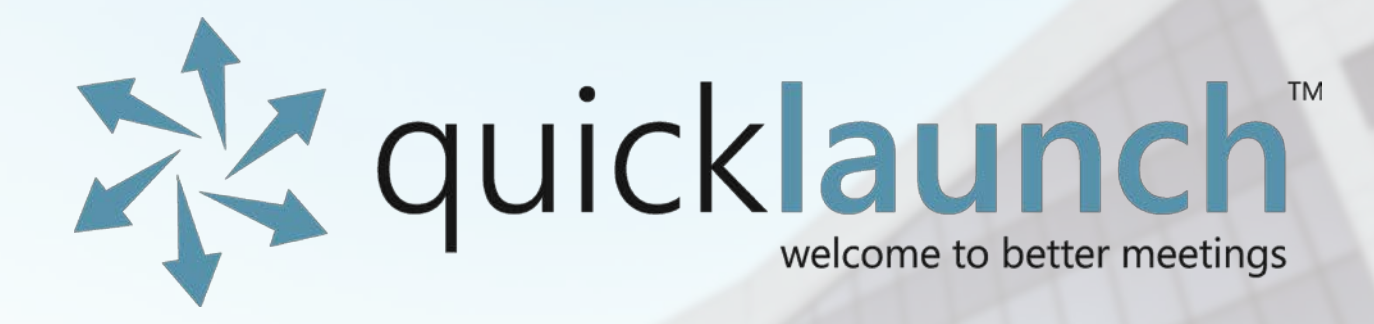

# Manuale utente

Manual First Edition (Quicklaunch V2) June 2016

### Copyright © 2016 ILUMINARI INC. Tutti i diritti riservati.

Nessuna parte di questo manuale, inclusi i prodotti e il software in esso descritti, può essere riprodotta, trasmessa, trascritta, memorizzata in un sistema di recupero o tradotta in qualsiasi lingua e in qualsiasi forma o con qualunque mezzo, eccezion fatta per la documentazione conservata dall'acquirente per scopi di backup, senza previo consenso scritto di ILUMINARI INC. ("ILUMINARI").

La garanzia prodotto o servizio non sarà prolungata se: (1) il prodotto viene riparato, modificato o alterato, salvo se tale riparazione, modifica o alterazione è autorizzata per iscritto da ILUMINARI; o (2) il numero di serie del prodotto risulta rovinato o mancante.

ILUMINARI FORNISCE QUESTO MANUALE "IN QUANTO TALE" SENZA GARANZIA DI ALCUN TIPO, SIA ESSA ESPRESSA O IMPLICITA, COMPRESE A TITOLO ESEMPLIFICATIVO, MA NON ESAUSTIVO, GARANZIE O CONDIZIONI DI COMMERCIABILITÀ O IDONEITÀ A UNO SCOPO SPECIFICO. IN NESSUN CASO ILUMINARI, I SUOI DIRETTORI, FUNZIONARI, DIPENDENTI O AGENTI POTRANNO ESSERE RESPONSABILI PER QUALSIASI DANNO SPECIALE, CONSEGUENTE, ACCIDENTALE O INDIRETTO (INCLUSI DANNI DERIVANTI DA PERDITA DI UTILI, DI LAVORO, DI GESTIONE O DI DATI, INTERRUZIONE DELL'ATTIVITÀ LAVORATIVA E SIMILI), ANCHE QUALORA ILUMINARI SIA STATA AVVISATA DELLA POSSIBILITÀ CHE SI VERIFICHINO TALI DANNI DERIVANTI DA DIFETTI O ERRORI PRESENTI IN QUESTO MANUALE O PRODOTTO.

TUTTE LE SPECIFICHE E INFORMAZIONI CONTENUTE NEL PRESENTE MANUALE SONO FORNITE A PURO SCOPO INFORMATIVO, SONO SOGGETTE A MODIFICHE SENZA PREAVVISO E NON DEVONO ESSERE INTERPRETATE COME UN IMPEGNO DA PARTE DI ILUMINARI. ILUMINARI NON SI ASSUME ALCUNA RESPONSABILITÀ PER QUALSIASI ERRORE O IMPRECISIONE CONTENUTI NEL PRESENTE MANUALE, INCLUSI I PRODOTTI E IL SOFTWARE IN ESSO DESCRITTI.

I nomi di prodotti e aziende riportati nel presente manuale potrebbero o meno essere marchi registrati o copyright dei rispettivi proprietari e vengono utilizzati a solo scopo identificativo o esplicativo e a vantaggio del proprietario, senza intenzione di violare la legge.

### **Sommario**

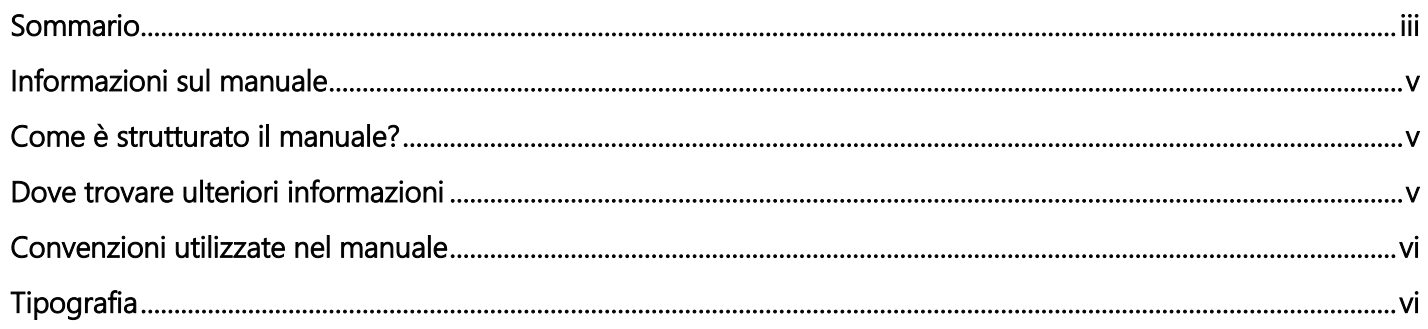

### Capitolo 1: Attività iniziali

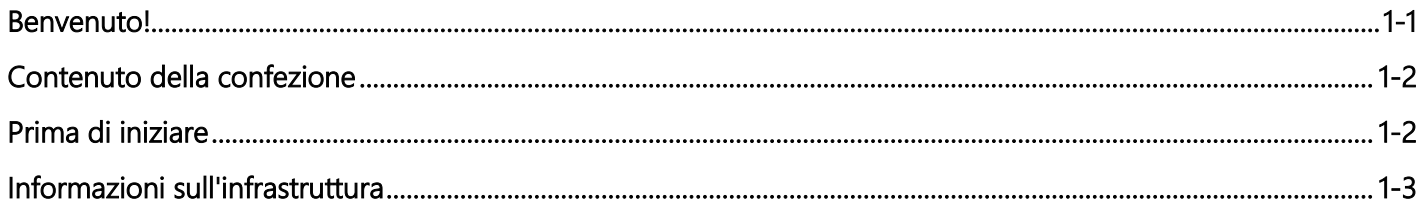

### **Capitolo 2: Installazione**

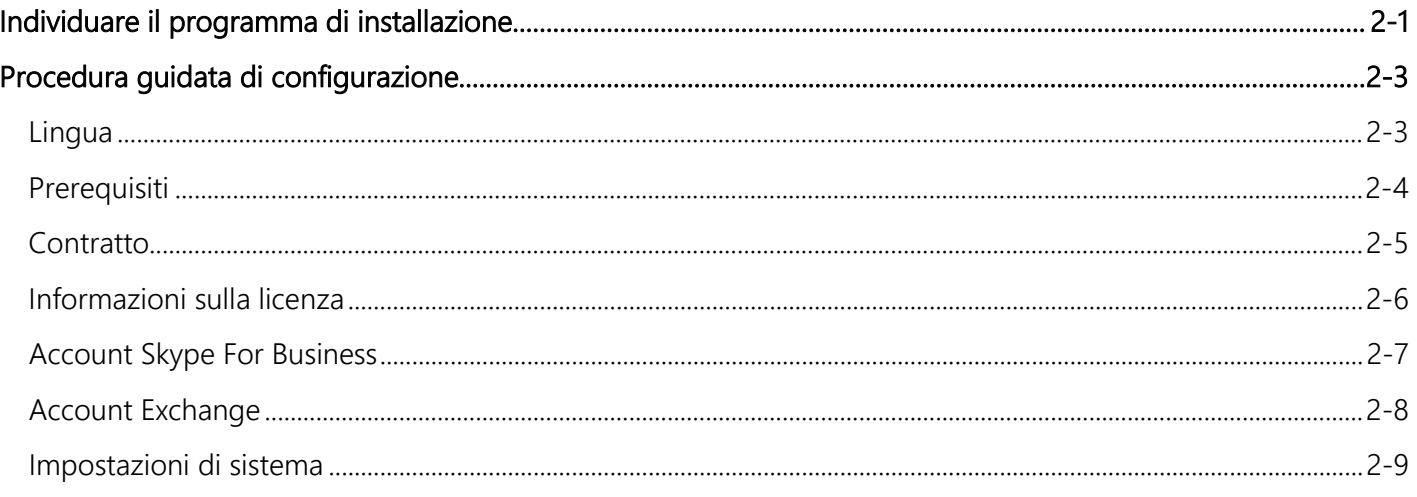

### **Capitolo 3: Utilizzo generale**

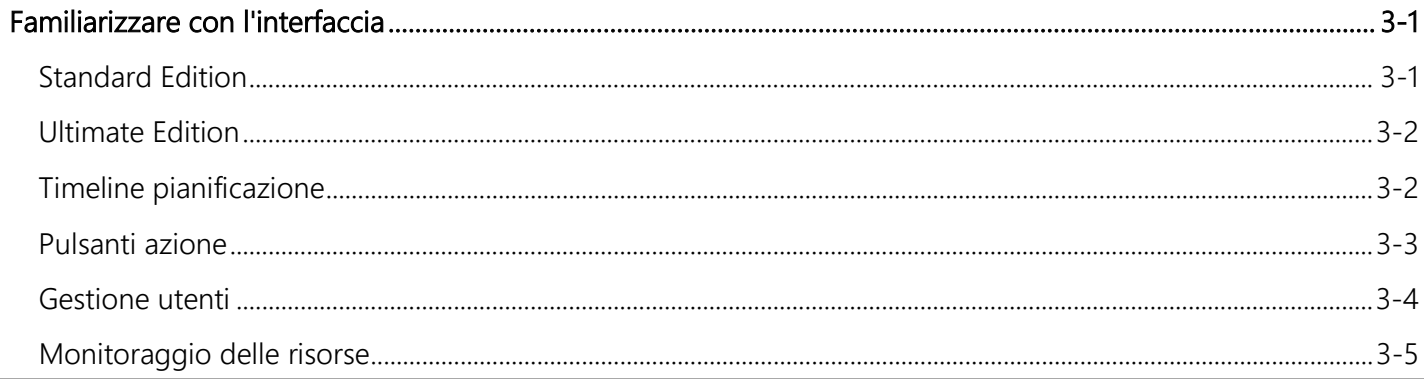

### **Capitolo 4: Configurazione**

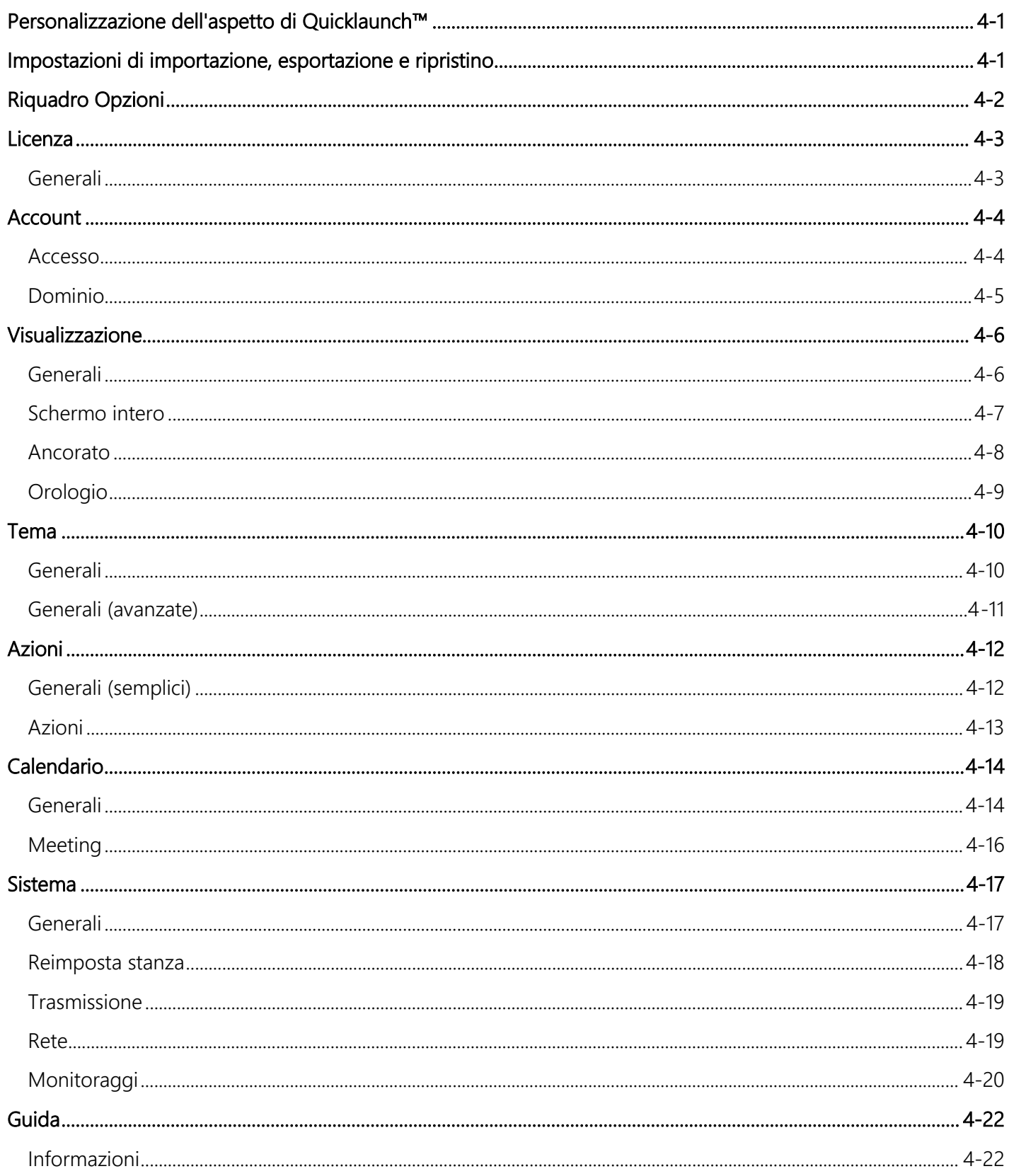

### Capitolo 5: Modalità progettazione

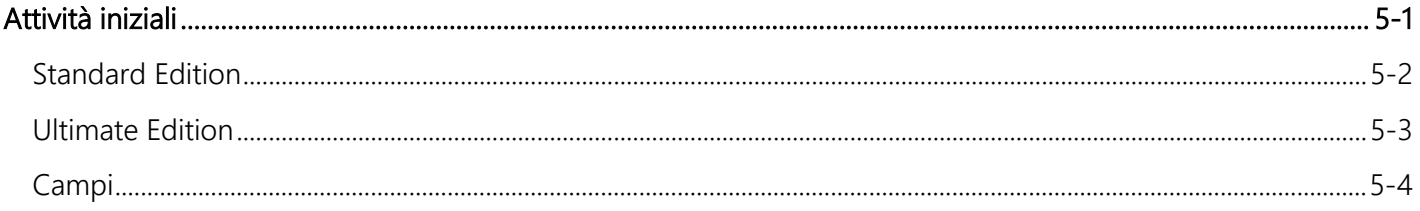

### Appendice A: Appendice

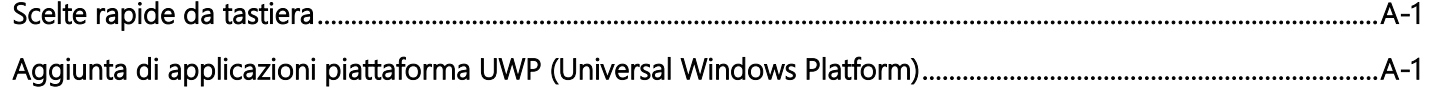

### Informazioni sul manuale

Il presente manuale utente contiene le informazioni necessarie per l'installazione, la configurazione e la personalizzazione dell'applicazione Quicklaunch™.

### Come è strutturato il manuale?

Il presente manuale è composto dalle seguenti parti:

- **■** Capitolo 1: Attività iniziali Questo capitolo elenca i contenuti del pacchetto necessari per iniziare a utilizzare il prodotto.
- Capitolo 2: Installazione Una volta pronti a iniziare, qui sono riportati i passaggi di installazione usuali dell'applicazione Quicklaunch™.
- Capitolo 3: Utilizzo generale Per i nuovi utenti, questo capitolo riporta le funzionalità principali utilizzate dalla maggior parte degli utenti.
- Capitolo 4: Configurazione Per una configurazione più avanzata, sono qui riportate le funzionalità del software e le nuove tecnologie da esso supportate.
- Capitolo 5: Modalità progettazione Per una configurazione semplificata da parte degli utenti, in questo capitolo viene descritto il layout e dove trovare maggiori dettagli.
- Appendice A: Dettagli aggiuntivi Questa sezione è stata aggiunta per includere alcune delle domande più frequenti (FAQ).

### Dove trovare ulteriori informazioni

Fare riferimento alle fonti riportate di seguito per ulteriori informazioni e per scaricare aggiornamenti prodotto e software.

### ■ Quicklaunch™

Il sito Web dell'assistenza Quicklaunch™ include informazioni aggiornate sui prodotti software Quicklaunch™. Fare riferimento al sito Web di ILUMINARI per maggiori dettagli su come contattarci per ottenere assistenza tecnica e alle vendite, o visitare il nostro sito all'indirizzo<http://quicklaunch.ucworkspace.com/support/home>

#### ■ Documentazione facoltativa

Il pacchetto prodotto dovrebbe includere documentazione facoltativa, come opuscoli relativi alla garanzia, aggiunta dai produttori OEM. Tali documenti non fanno parte del pacchetto standard.

### Convenzioni utilizzate nel manuale

Per garantire la corretta esecuzione di determinate attività, tenere presente il significato dei seguenti simboli, utilizzati nel presente manuale.

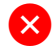

 ATTENZIONE/AVVERTENZA: informazioni necessarie per evitare incidenti ai danni dell'utente durante l'esecuzione di un'attività.

 PRECAUZIONE: informazioni per evitare danni all'unità durante l'esecuzione di un'attività o per avvisare in merito a determinati cambiamenti che potrebbero verificarsi fuori dal controllo dell'utente.

IMPORTANTE: istruzioni che DEVONO essere seguite per portare a termine un'attività.

 $\boxed{\equiv}$  NOTA: suggerimenti e informazioni supplementari per agevolare l'esecuzione di un'attività.

### Tipografia

Testo in grassetto Indica un menu, elemento da selezionare o testo da digitare

*Testo in corsivo* Utilizzato per conferire enfasi a una parola o frase

## Capitolo 1

### Benvenuto!

La gamma di prodotti Quicklaunch™ aiuta a consolidare e semplificare le attività più comuni eseguite durante le conferenze e nelle sale riunioni, fornendo uno strumento in grado di adattarsi alle singole esigenze di ogni azienda.

Disponibile nelle versioni Quicklaunch™ Standard Edition, Quicklaunch™ Professional Edition e Quicklaunch™ Ultimate Edition, è possibile configurare l'aspetto e le operazioni disponibili in questa applicazione per ottenere una soluzione che si adatti perfettamente alle proprie esigenze.

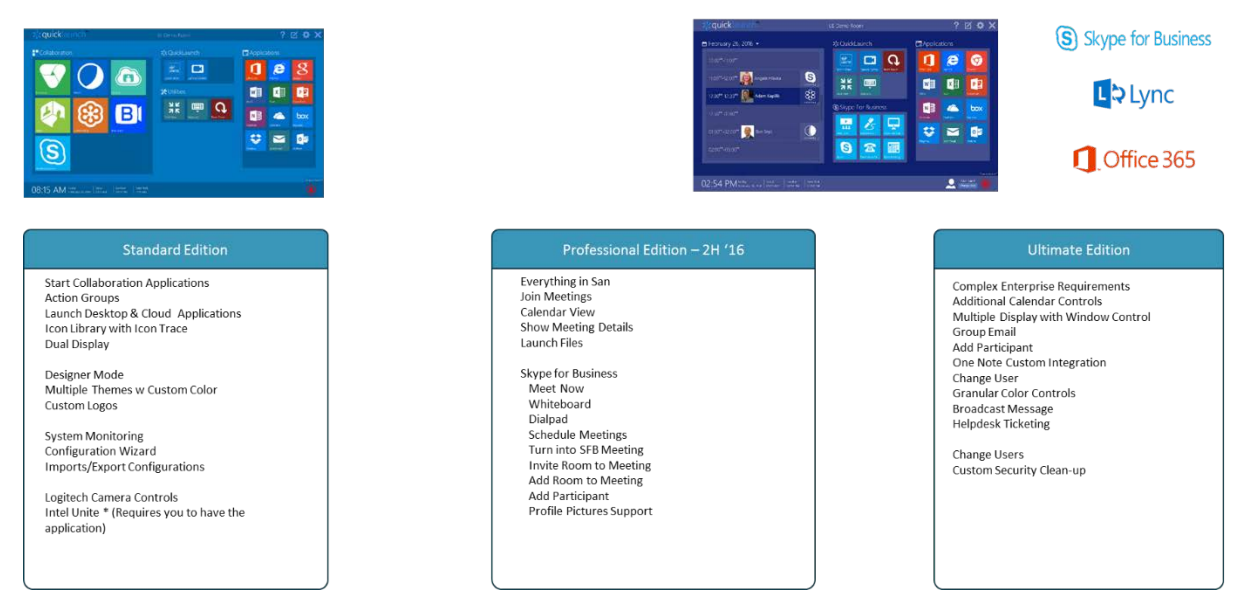

Tutte le versioni consentono di personalizzare l'aspetto dell'applicazione utilizzando l'opzione Modalità progettazione integrata, ma solamente le versioni Professional Edition e Ultimate Edition sono state progettate per l'utilizzo completo di Skype for Business e il cloud Office 365.

### Contenuto della confezione

Verificate che all'interno della busta del prodotto siano presenti i seguenti elementi:

- Registrazione chiave di licenza
- Manuale utente (questo documento)
- Supporto di installazione

 $\boxed{\equiv}$  NOTA: se alcuni degli elementi risultano danneggiati o mancanti, contattare il rivenditore o produttore OEM.

Gli elementi sopra illustrati sono a puro scopo informativo. I dettagli reali del prodotto possono variare nelle diverse versioni.

### Prima di iniziare

Per installare ed eseguire Quicklaunch™ è necessario disporre di quanto segue:

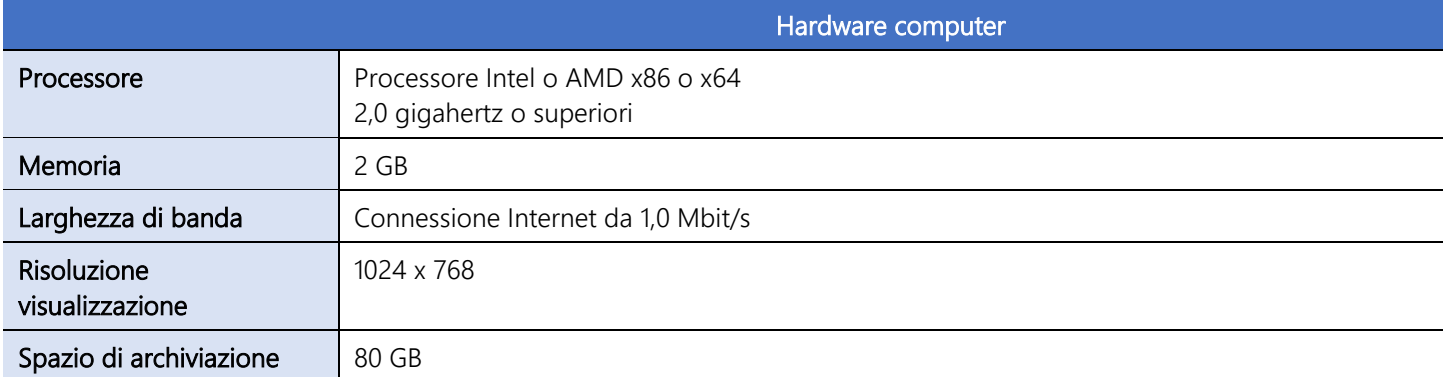

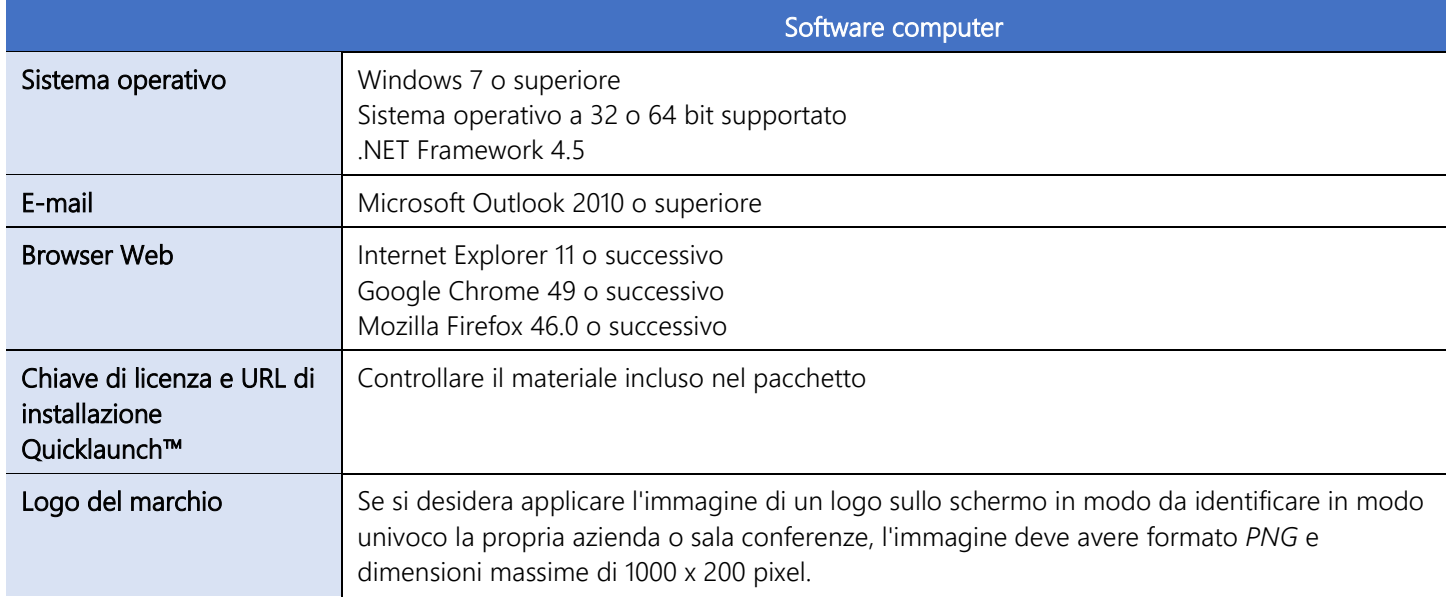

### Informazioni sull'infrastruttura

È buona norma dotarsi delle seguenti informazioni in merito all'infrastruttura di rete esistente dell'azienda e averle a portata di mano quando necessario. A seconda dell'organizzazione, una singola persona potrebbe non disporre di tutte le risposte necessarie.

 NOTA: le informazioni sull'infrastruttura sono necessarie esclusivamente per Quicklaunch™ Professional Edition e Ultimate Edition. Quicklaunch™ Standard Edition non dispone di un calendario integrato e della funzione E-mail.

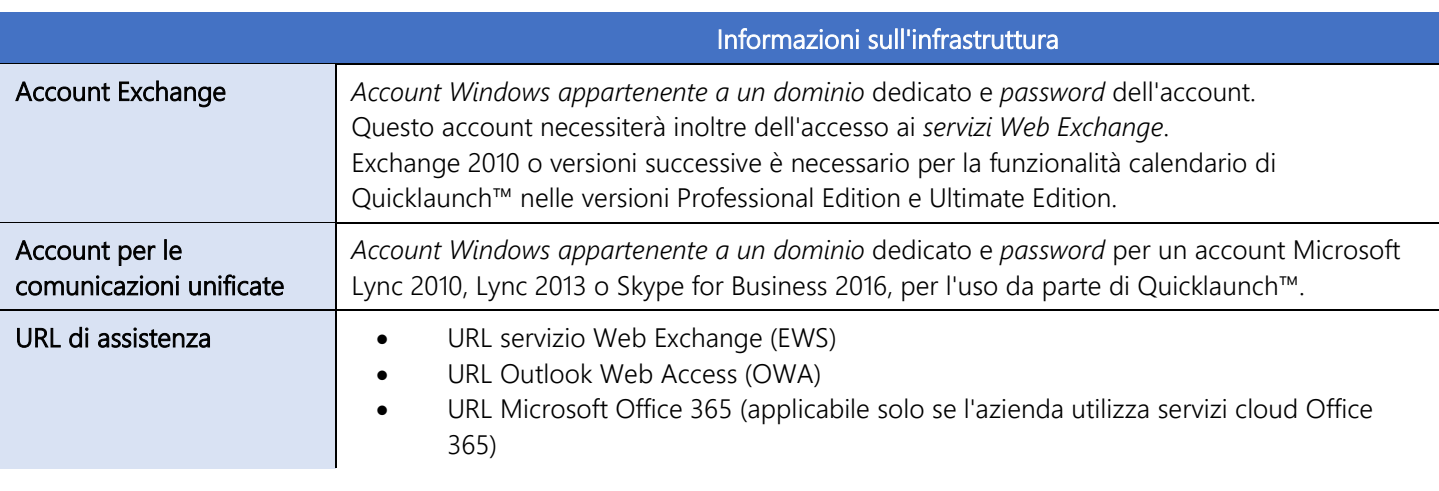

 NOTA: se si dispone di più dispositivi Quicklaunch™ da impostare in modo analogo, è possibile esportare le impostazioni da uno dei dispositivi e riutilizzarle successivamente per configurare in modo rapido i rimanenti, in modo che condividano l'aspetto.

### Capitolo 2

### Individuare il programma di installazione

Come parte del pacchetto, dovrebbero essere stati resi disponibili un URL e una chiave di licenza.

#### Aprire l'URL nel proprio browser Web.

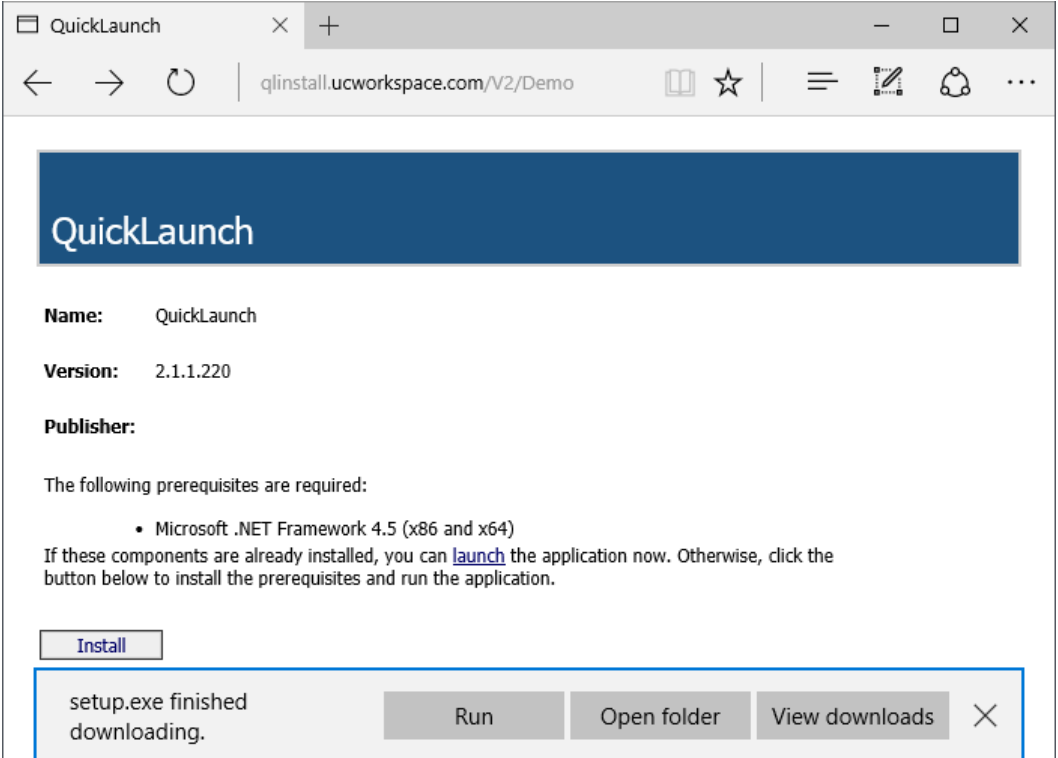

- 1. Fare clic sul pulsante Installa; verrà quindi visualizzato un messaggio che richiede come si desidera procedere.
- 2. Fare clic su Esegui per avviare l'installazione.

Il programma di installazione verificherà se il computer soddisfa i requisiti minimi .NET Framework e, se tutto è conforme, verrà visualizzata una finestra di dialogo con un avviso di sicurezza da verificare.

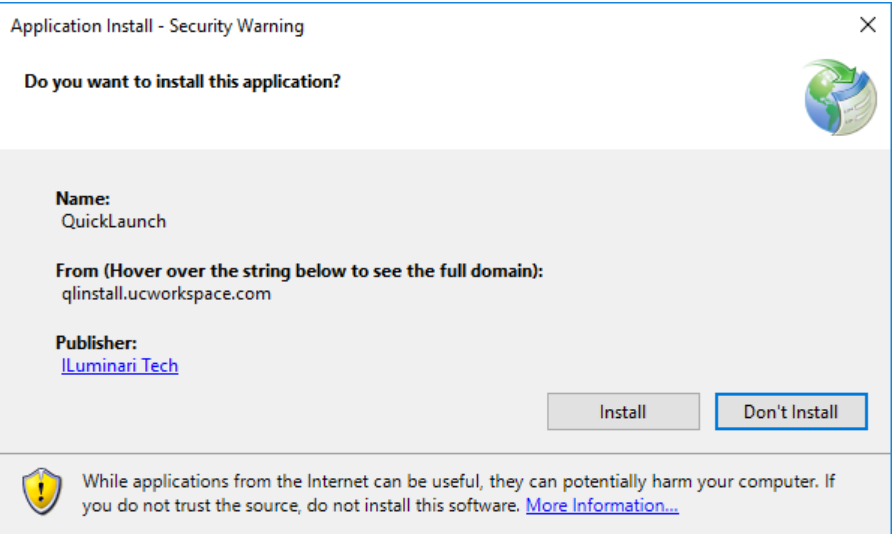

3. Fare clic sul pulsante Installa per procedere e scaricare l'applicazione e i componenti.

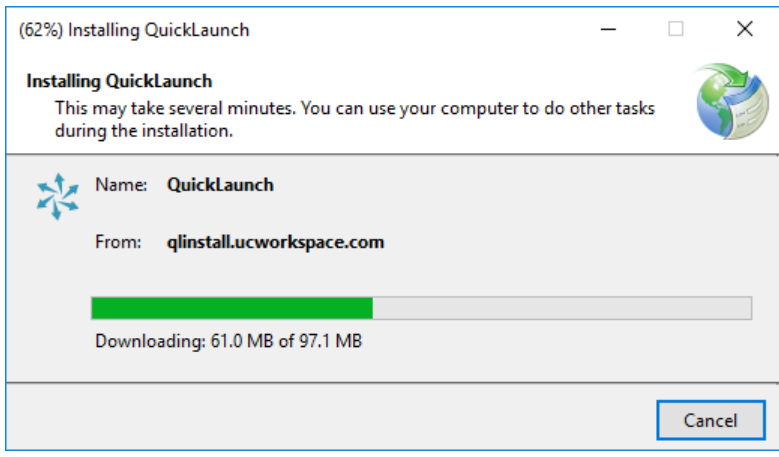

All'avvio del download, verrà visualizzata una barra di avanzamento e si svolgerà la procedura di installazione.

Quicklaunch™ sarà avviato automaticamente al termine dell'installazione. Per impostazione predefinita, verrà visualizzata la procedura guidata di configurazione nella quale è possibile selezionare la lingua predefinita dell'interfaccia, inserire il nome dell'azienda, le informazioni relative alla chiave di licenza e altri dettagli relativi al dominio Windows.

### Procedura guidata di configurazione

### Lingua

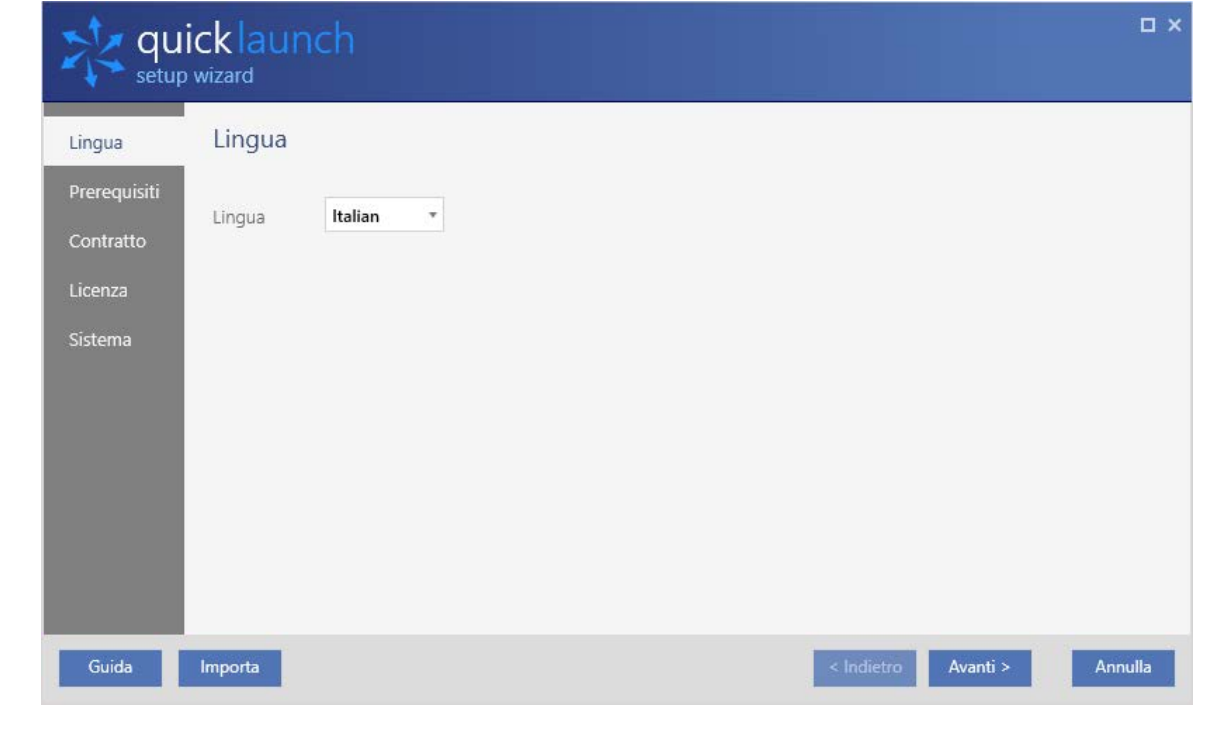

NOTA: le lingue supportate da Quicklaunch™ includono inglese, francese, tedesco, italiano e spagnolo

1. Iniziare impostando la Lingua predefinita e facendo clic sul pulsante Avanti >.

### Prerequisiti

Poiché Quicklaunch™ è stato progettato per funzionare in un ambiente di collaborazione, l'applicazione cercherà, per conto dell'utente, eventuali applicazioni installate per fornire supporto nella loro configurazione.

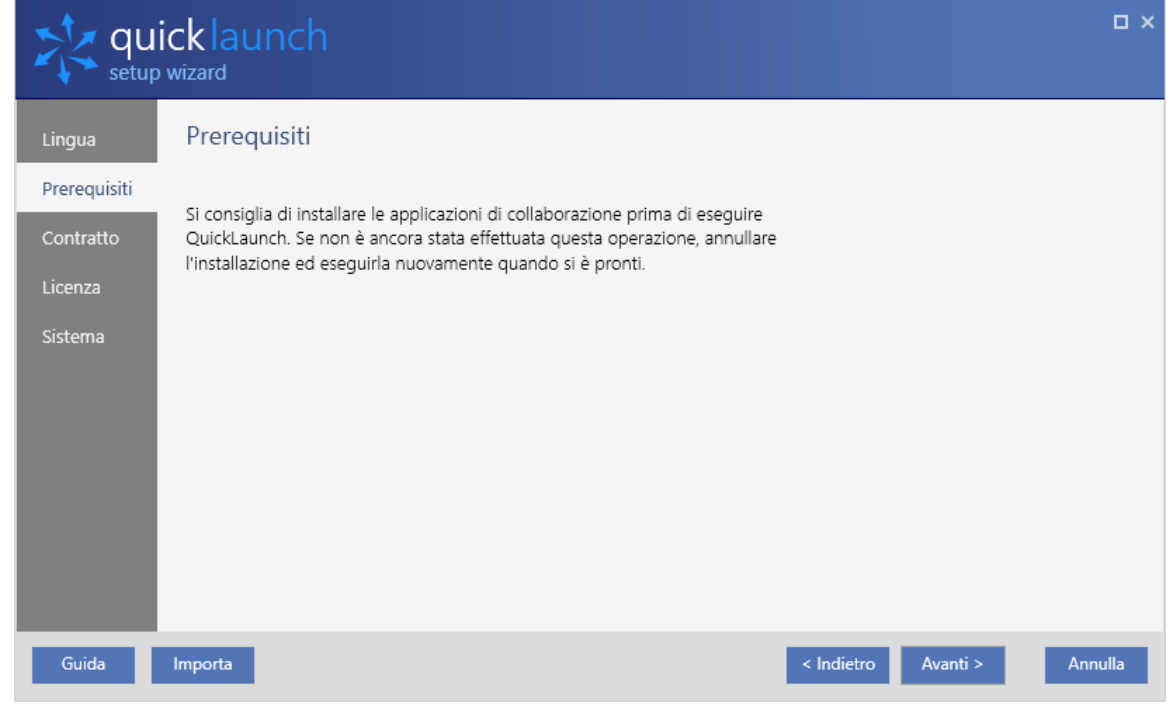

 IMPORTANTE: se non sono state installate applicazioni che si intendono utilizzare con Quicklaunch™, in questo momento è possibile fare clic su Annulla e installarle prima di procedere.

2. Se si è pronti a procedere, fare clic sul pulsante Avanti >.

### Contratto

Il diritto di utilizzare il software dipende dal consenso al Contratto di licenza con l'utente finale. L'impostazione non può proseguire se non si fornisce il consenso.

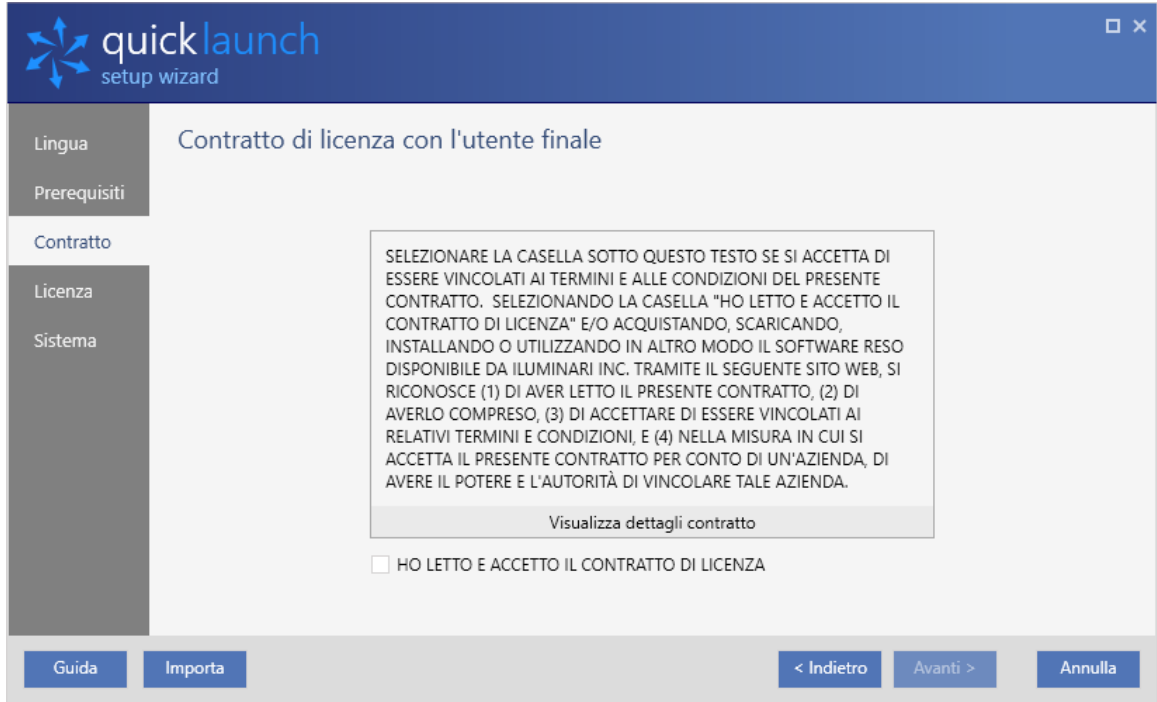

3. Esaminare le condizioni del contratto e, se si accetta quanto riportato, contrassegnare la casella accanto a "HO LETTO E ACCETTATO I TERMINI DEL CONTRATTO DI LICENZA", quindi fare clic su Avanti > per procedere.

### Informazioni sulla licenza

Esaminare i dettagli indicati nella pagina delle informazioni sulla licenza e inserire quanto necessario.

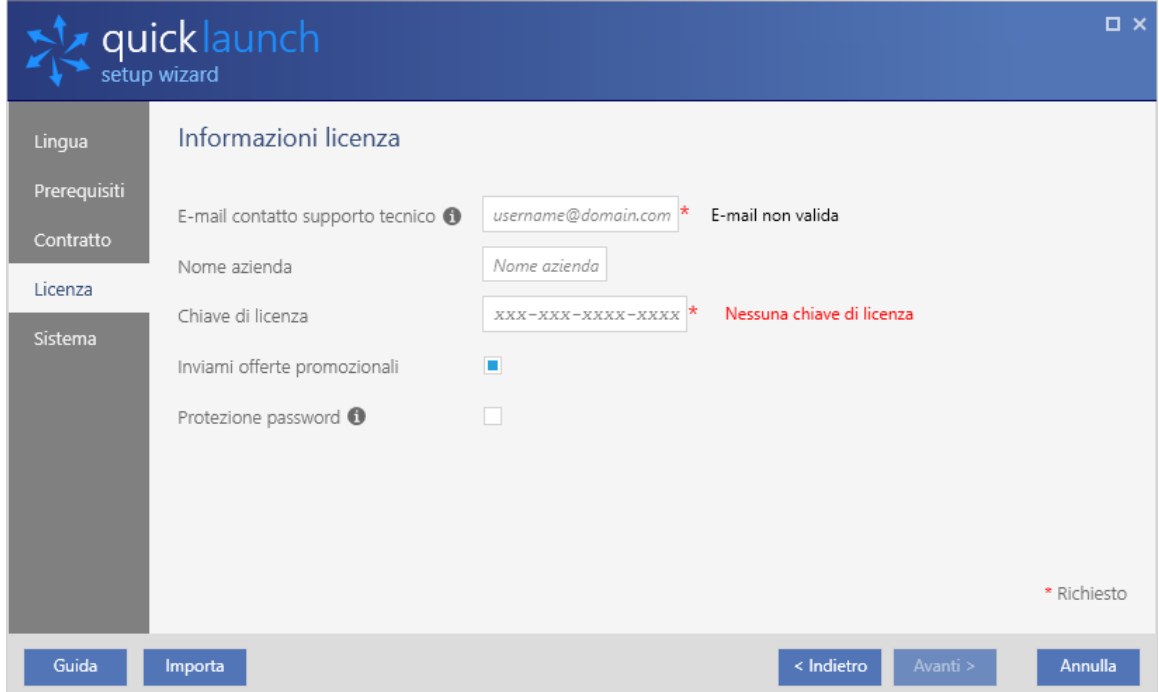

- Protezione password L'impostazione di una password impedirà agli utenti di modificare le impostazioni di Quicklaunch™.
- Nome azienda Inserire il nome dell'azienda che sta registrando l'applicazione.
- E-mail di contatto Indirizzo e-mail registrato come punto di contatto principale per la licenza. Se si desidera ricevere offerte sulle nuove funzioni, prodotti aggiuntivi o aggiornamenti di Quicklaunch™, invitiamo a registrarsi alla nostra mailing list. È possibile registrarsi in qualsiasi momento.
- Chiave di licenza La chiave di licenza software ricevuta con il pacchetto.
	- 4. Una volta inseriti i dettagli sulla licenza, fare clic su Avanti > per continuare.

### Account Skype For Business

 NOTA: queste opzioni sono disponibili solamente se si acquista una chiave di licenza per Quicklaunch™ Ultimate Edition, che abilita i servizi del dominio Windows. Le licenze di Quicklaunch™ Standard Edition e Quicklaunch™ Professional Edition non mostreranno queste opzioni, pertanto è possibile passare direttamente alla sezione *Impostazioni di sistema*.

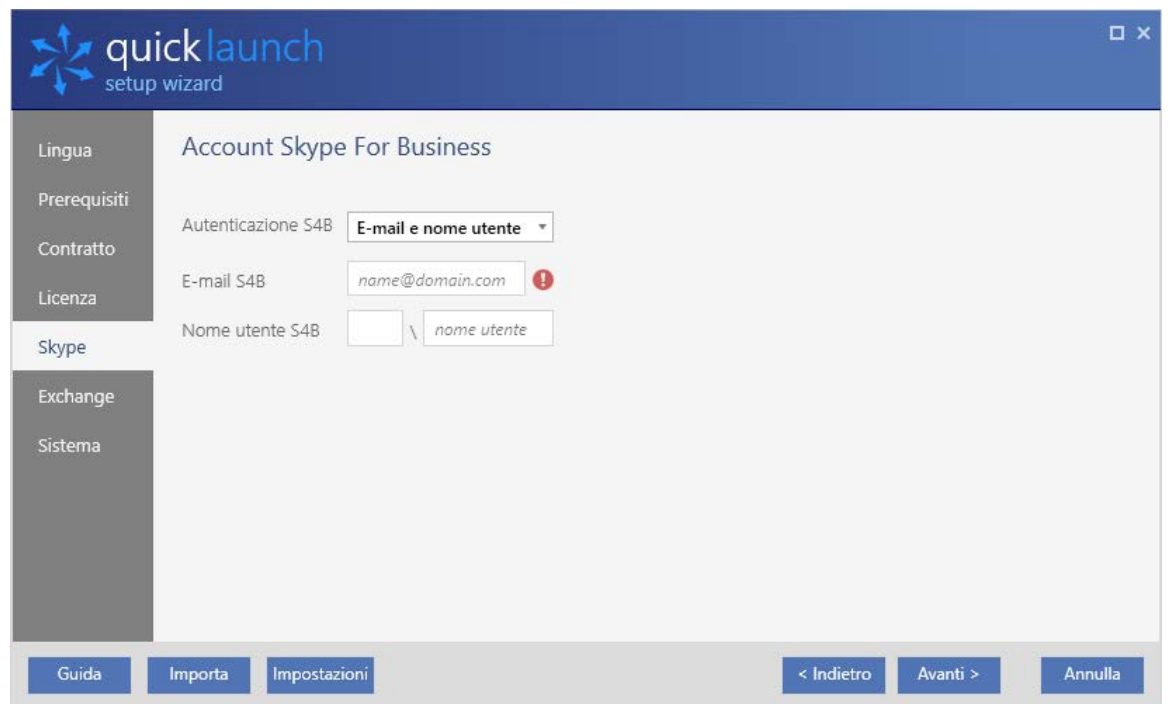

■ Autenticazione S4B – Sono presenti due opzioni, che dipendono dal tipo di infrastruttura. Solo e-mail: consente di accedere all'account Skype for Business di Quicklaunch™ dall'indirizzo e-mail associato all'account Skype for Business. Molte organizzazioni unificano gli account Skype for Business ed Exchange.

E-mail e nome utente: se l'indirizzo e-mail di Quicklaunch™ e Skype for Business sono diversi, sarà necessario specificare ulteriori credenziali del dominio Windows per associare i due indirizzi tra loro.

⏹ E-mail S4B – Inserire l'indirizzo e-mail dell'account qui.

 IMPORTANTE: una volta inserito l'indirizzo e-mail, verranno visualizzati ulteriori campi (come *Nome utente S4B* e *Password S4B*), a seconda delle selezioni effettuate.

- Nome utente S4B Inserire il *dominio Windows e l'account dominio* associati all'E-mail S4B.
- Password S4B Inserire la password dell'account.

 IMPORTANTE: se si dispone già di un account Skype for Business configurato e al quale è stato effettuato l'accesso, l'accesso verrà concluso e ripristinato con queste nuove credenziali. *L'account Skype for Business deve essere abilitato e in funzione per poter procedere.*

5. Fare clic sul pulsante Avanti > per procedere con l'impostazione dei dettagli dell'account Exchange.

### Account Exchange

 NOTA: queste opzioni sono disponibili solamente se si acquista una chiave di licenza per Quicklaunch™ Ultimate Edition, che abilita i servizi del dominio Windows. Le licenze di Quicklaunch™ Standard Edition e Quicklaunch™ Professional Edition non mostreranno queste opzioni, pertanto è possibile passare direttamente alla sezione *Impostazioni di sistema*.

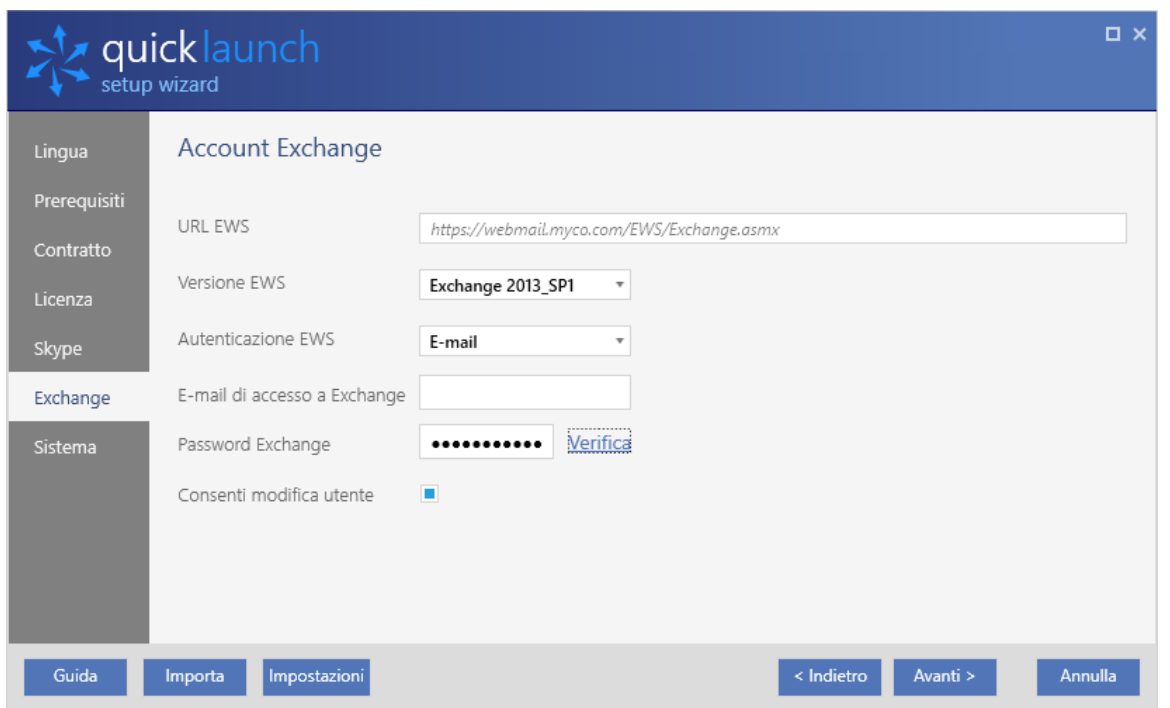

■ URL EWS – Specifica la posizione del servizio Web Exchange dell'azienda. Quicklaunch™ cercherà di stabilire la posizione in base all'indirizzo e-mail dell'utente e al protocollo di individuazione automatica di Exchange.

NOTA: se si utilizza Microsoft Office 365 con Exchange Online, è necessario lasciare l'URL EWS impostato su https://outlook.office365.com/EWS/Exchange.asmx

Se si utilizza un server Exchange locale, più server Exchange locali in un pool o un server Exchange ospitato in un'altra posizione offsite, è possibile sovrascrivere l'URL affinché corrisponda alla posizione reale.

- Versione EWS Poiché Quicklaunch™ non è in grado di stabilire la versione e le funzionalità di Exchange tramite EWS, è necessario specificarle manualmente. Verificare con gli amministratori di Exchange la versione e il livello di patch corretti.
- Autenticazione EWS E-mail necessaria se gli utenti accedono a Skype for Business con il proprio indirizzo email
- Password EWS Password dell'account Exchange
- Consenti modifica utente Consente agli utenti di modificare le proprie credenziali da Quicklaunch™. Se non si contrassegna questa casella, Quicklaunch™ imporrà l'uso delle sole informazioni dell'account predefinite inserite. Gli utenti non saranno in grado di apportare modifiche ai propri account personali.
	- 6. Una volta completata la verifica dei dettagli dell'account Exchange, fare clic su Avanti > per procedere alle Impostazioni di sistema.

### Impostazioni di sistema

Queste impostazioni influiscono sul tipo di avvio di Quicklaunch™ e consentono di specificare se saranno necessari riavvii per assistenza.

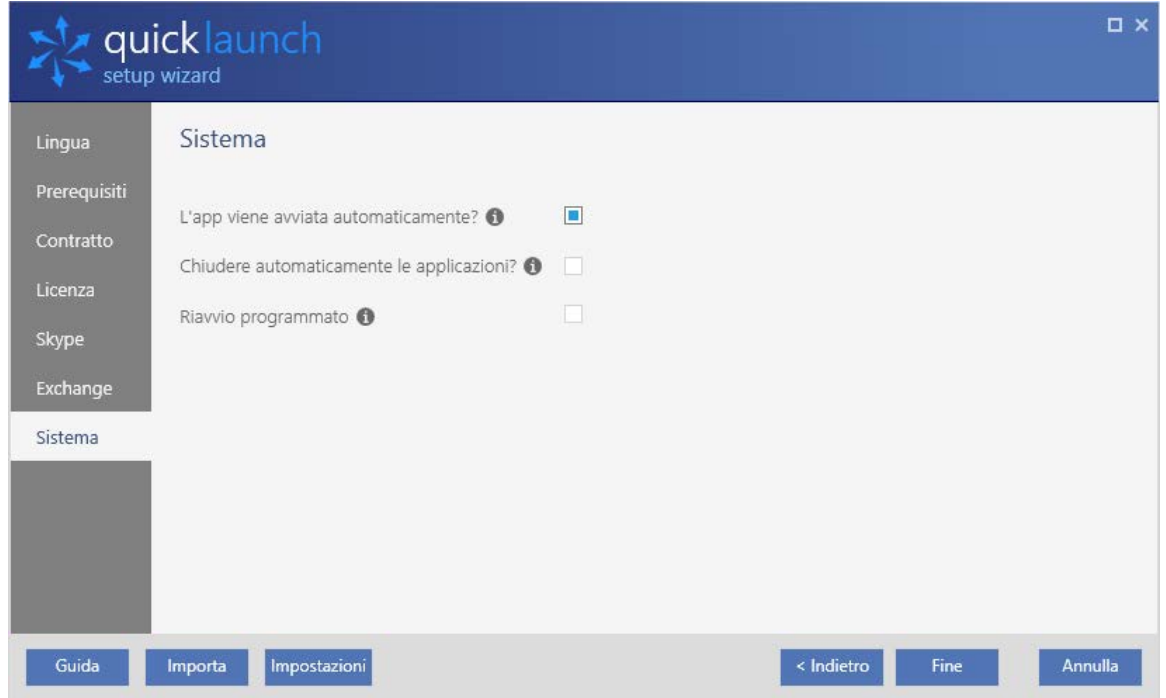

- L'app viene avviata automaticamente? Consente di avviare Quicklaunch™ all'avvio di Windows.
- Chiudere automaticamente le applicazioni? Consente a Quicklaunch™ di chiudere tutti i programmi aperti, reimpostando la stanza per l'utente successivo.
- Riawio programmato Consente di riavviare automaticamente Windows in un momento specifico di ogni giornata.
	- 7. Terminate le impostazioni di sistema, fare clic su Fine.

### Congratulazioni! L'installazione di Quicklaunch™ è stata completata.

## Capitolo 3

### Familiarizzare con l'interfaccia

Quicklaunch™ dispone di due visualizzazioni: *Visualizzazione schermo intero* e *Visualizzazione ancorata*. Quando la sala è vuota, Quicklaunch™ tornerà per impostazione predefinita alla visualizzazione a schermo intero. In questo modo, quando qualcuno accede alla sala riunioni troverà pronta un'interfaccia omogenea e familiare, in modo da potersi preparare rapidamente al flusso di lavoro del meeting. La visualizzazione ancorata è spesso utilizzata durante il meeting e consente all'utente di sfruttare tutti gli aspetti del desktop Windows pur fornendo il contesto necessario per eseguire altre azioni relative alla sala del meeting.

### Standard Edition

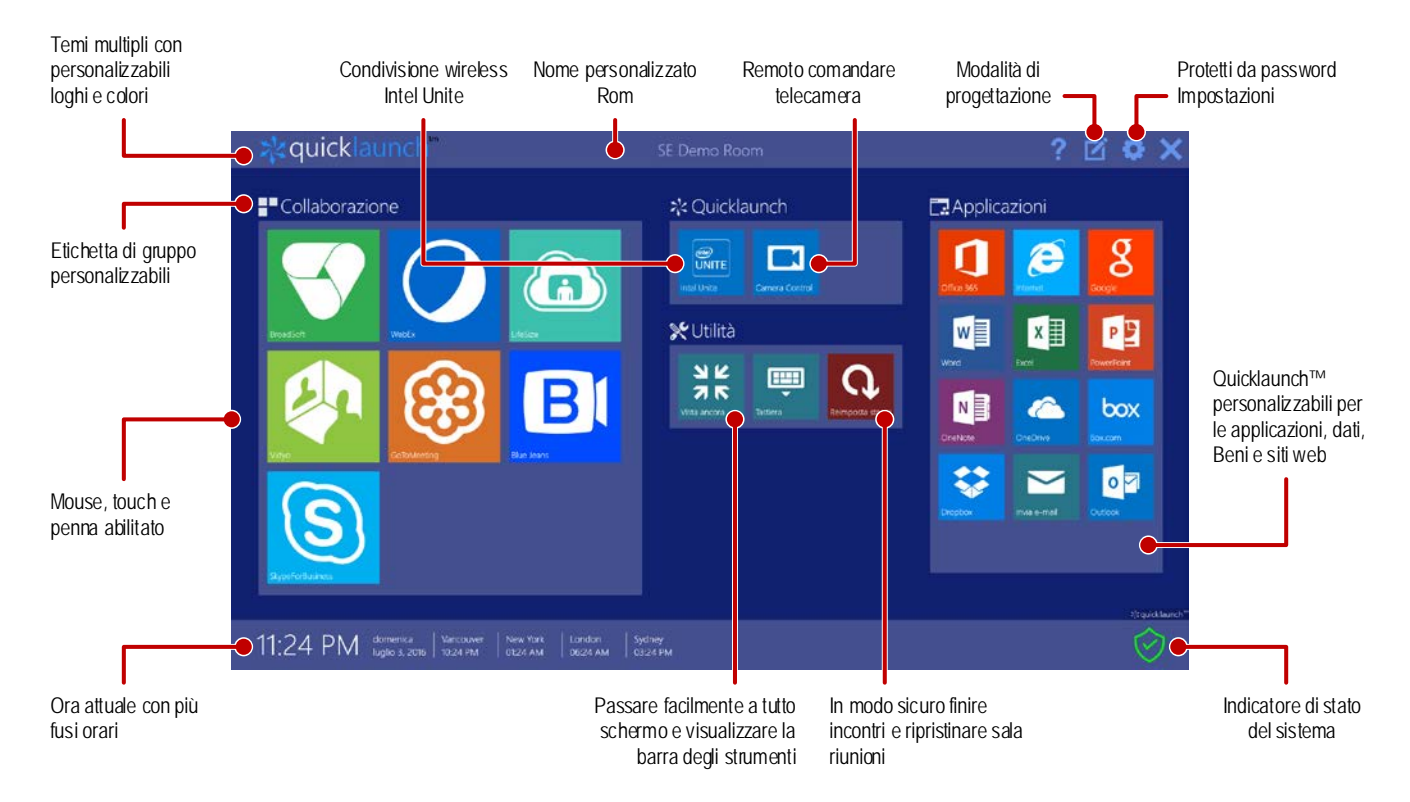

### Ultimate Edition

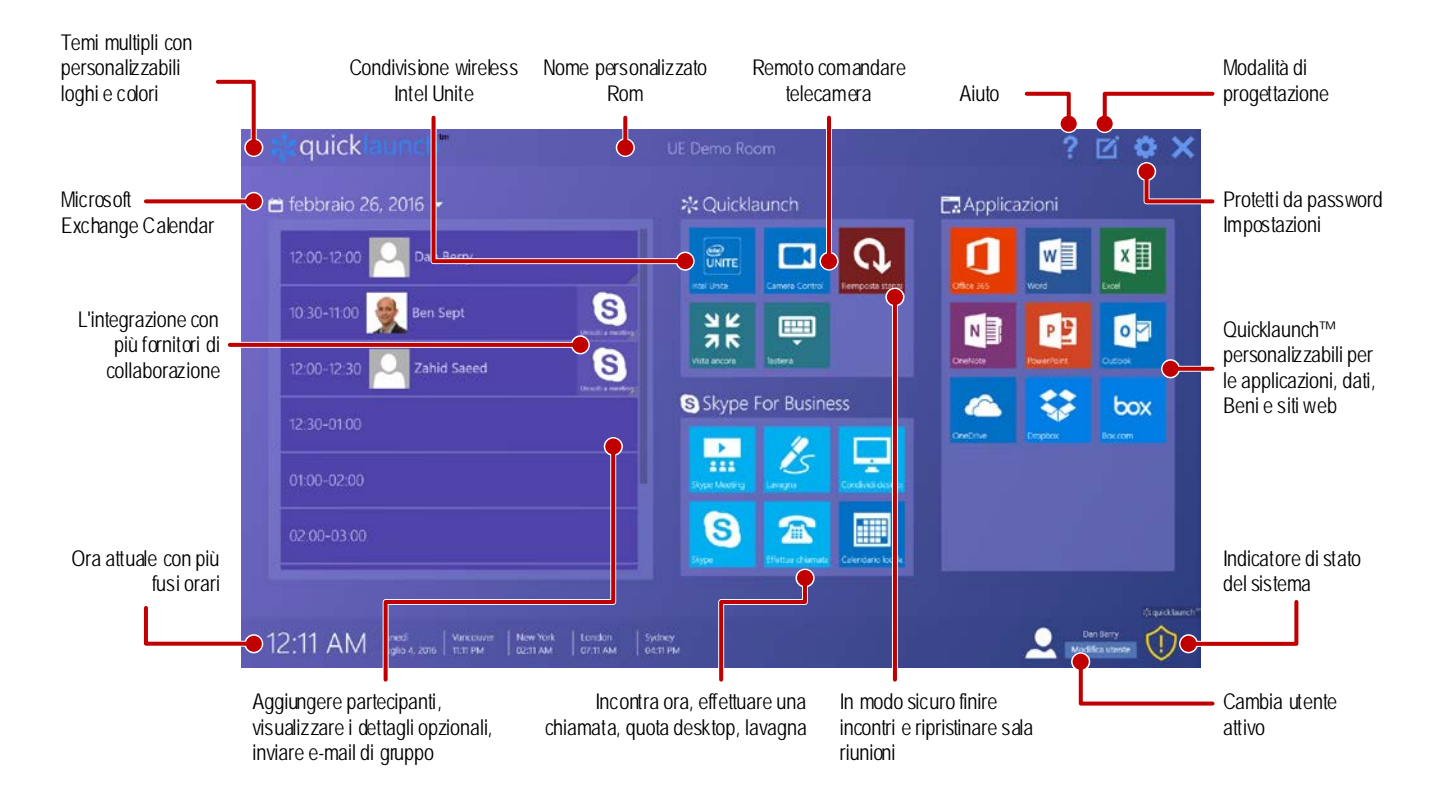

### Timeline pianificazione

Sul lato sinistro della Visualizzazione schermo intero Quicklaunch™ è riportata la timeline pianificazione che mostra tutti i meeting programmati in Exchange per l'utente corrente.

#### ■ Strumento di selezione data

Facendo clic su  $\rightarrow$  accanto alla data, sarà possibile visualizzare il calendario che consente di riesaminare le diverse pianificazioni quotidiane. Le frecce ◀ e ▶ consentono di navigare avanti e indietro, un mese per volta. Facendo clic sul nome di mese e anno tra le due frecce, la visualizzazione passa a quella annuale dei mesi, nella quale ◀ e ▶ consentono di scorrere gli anni.

#### ■ Scorrere il calendario

La barra di scorrimento è visualizzata sul lato destro e consente di visualizzare l'intera timeline di un giorno.

#### **■** Voci pianificate

La pianificazione contiene blocchi temporali individuali. I blocchi non pianificati sono visualizzati come blocchi da un'ora (come ad esempio dalle 11:00 alle 12:00).

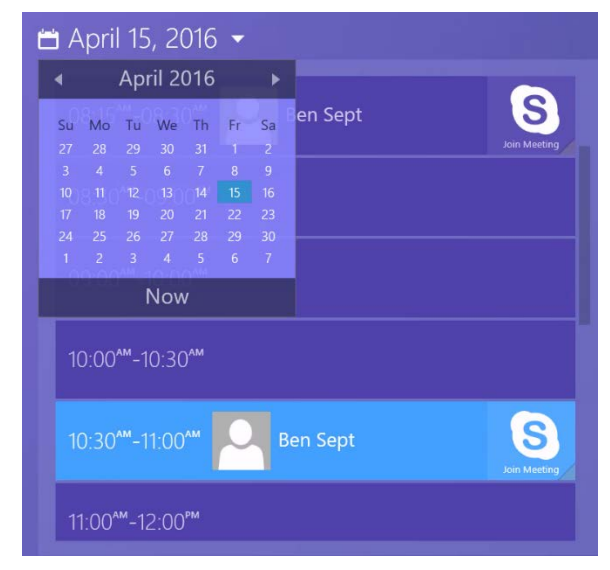

 NOTA: l'*Oggetto* del meeting non è visualizzato nella timeline pianificazione per una maggiore riservatezza dell'organizzatore.

I meeting pianificati conterranno il nome dell'organizzatore e la sua foto, se fa parte della stessa rete, nonché il provider del meeting.

I meeting contengono un pulsante denominato "Unisciti a meeting" che consentirà a Quicklaunch™ di passare alla visualizzazione ancorata e di avviare il meeting in Skype for Business.

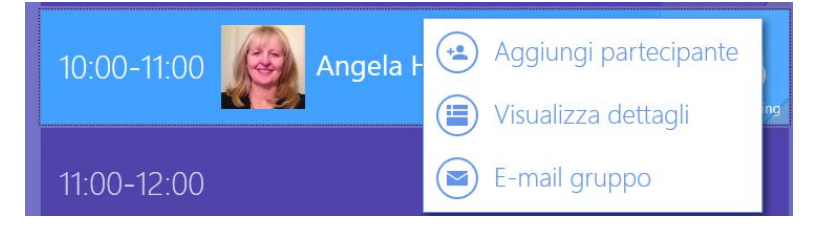

Se si seleziona l'angolo inferiore destro del pulsante "Unisciti a meeting", compariranno le seguenti ulteriori opzioni:

- Aggiungi partecipante Consente di aggiungere ulteriori persone che non fanno parte del meeting
- Visualizza dettagli Consente di visualizzare ulteriori dettagli sul meeting, come ad esempio luogo, categorizzazione e priorità.
- E-mail gruppo Consente di inviare un'e-mail ai partecipanti pianificati

### Pulsanti azione

Quicklaunch™ mostra pulsanti azione sia nella visualizzazione schermo intero sia in quella ancorata, in modo da poter passare da un flusso di lavoro all'altro o eseguire attività comuni in modo semplice.

### ■ Condivisione schermo

Disponibile solo con Logitech o altri bundle OEM. Intel Unite, questa funzione consente di condividere tramite wireless fino a quattro PC contemporaneamente. Scaricando il client Unite e inserendo un PIN, è possibile iniziare a condividere i contenuti immediatamente.

#### ■ Regolazione videocamera

Abbiamo creato un'opzione di controllo videocamera specifica per Quicklaunch™, che consente di creare e salvare pre-impostazioni per la videocamera. Consente di zoomare, disattivare l'audio e interagire con i controlli volume delle seguenti videocamere Logitech:

- Logi Group
- ConferenceCam Connect
- Logitech ConferenceCam CC3000e

### ⏹ Mostra barra degli strumenti (visualizzazione ancorata)

Mostra barra degli strumenti consente a Quicklaunch™ di passare al desktop Windows e posizionare un ancoraggio accessibile sul lato dello schermo. La posizione dell'ancoraggio può essere modificata in base alle proprie esigenze. Quando ci si trova nella visualizzazione ancorata, questo pulsante consente di passare alla *Visualizzazione schermo intero*, che permette di tornare alla schermata principale di Quicklaunch™.

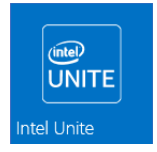

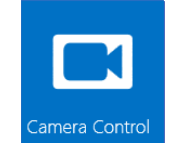

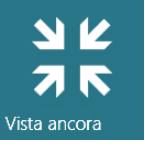

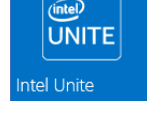

L'azione Tastiera consente di passare al desktop Windows e alla visualizzazione ancorata, quindi mostra una tastiera su schermo per la digitazione senza tastiera fisica. Questa azione è disponibile solo quando la modalità di visualizzazione predefinita di Quicklaunch™ è impostata su Visualizzazione schermo intero.

#### ■ Reimposta stanza

Al termine di un meeting, è possibile ripristinare il desktop scegliendo Reimposta stanza. Se un utente ha effettuato l'accesso con le proprie credenziali, l'opzione Reimposta stanza consente di tornare all'utente Quicklaunch™ predefinito nell'utilità di avvio e nel client Skype for Business.

Verranno inoltre chiuse tutte le applicazioni desktop aperte, compreso Windows Explorer. Quicklaunch™ tornerà quindi alla Visualizzazione schermo intero, se necessario.

**NOTA:** l'opzione Reimposta stanza elimina le varie tracce lasciate dopo un meeting ed esegue diverse attività di pulizia. Si tratta di una buona pratica per rendere più sicuro l'ambiente e costituisce un punto di partenza comune e familiare per altri gruppi che avviano nuovi meeting. La reimpostazione si verifica automaticamente al termine di un meeting o se Quicklaunch™ rileva l'abbandono della stanza da parte dei partecipanti. Questa opzione può essere configurata nelle impostazioni di Quicklaunch™.

### Gestione utenti

 NOTA: la gestione degli utenti e il passaggio da un account a un altro è possibile solo con Quicklaunch™ Professional Edition e Ultimate Edition.

Quicklaunch™ è configurato per l'uso con un singolo account utente predefinito. Spesso si tratta di un account per la sala, utilizzato anche per Skype for Business e il calendario di Exchange. Per Exchange, l'account sarebbe considerato come account "risorsa" che le

persone possono prenotare o per il cui utilizzo possono riservare tempo, proprio come se qualcuno dovesse prenotare una lavagna luminosa. In ogni caso, questo account predefinito può essere assegnato a qualsiasi utente, senza dover apportare modifiche speciali.

■ Modifica utente – Consente di modificare temporaneamente le credenziali dell'account con il quale è stato effettuato l'accesso da account della sala ad account personale di un utente. Una volta effettuato l'accesso con l'account temporaneo, la timeline pianificazione rispecchierà il calendario Outlook della persona.

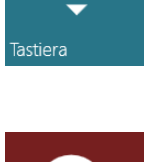

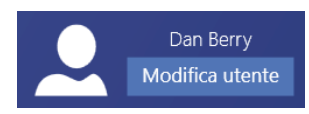

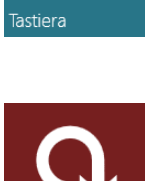

3-5

### Monitoraggio delle risorse

L'opzione Monitoraggio delle risorse costituisce una singola posizione in cui effettuare ricerche e aiuta a risolvere i problemi più comuni che si possono verificare per le conferenze.

Funzionando in tempo reale mano a mano che gli utenti utilizzano Quicklaunch™, tramite lo scudo si può ottenere una rapida panoramica e indicazioni in merito ad eventuali problemi che richiedono attenzione.

- ROSSO indica un problema grave al funzionamento come sistema di conferenza.
- GIALLO indica un problema temporaneo, come ad esempio un utilizzo intensivo di un programma da parte della CPU, che potrebbe influire sulla qualità delle conferenze.
- VERDE indica che non sono stati rilevati problemi.

### Menu Opzioni

Nell'angolo superiore destro della Visualizzazione schermo intero, sono presenti quattro opzioni:

- $\blacksquare$  ? (Aiuto) Apre questo Manuale utente.
- $\cdot$  (Modalità progettazione) Apre l'editor per personalizzare l'aspetto e il comportamento di Quicklaunch™. La Modalità progettazione è analizzata nel [Capitolo 5.](#page-45-0)
- $\bullet$  (Impostazioni) Consente di visualizzare le impostazioni di Quicklaunch™. È inoltre possibile digitare Ctrl-Alt-S.
- × (Pulsante Chiudi) Permette di uscire completamente da Quicklaunch™.

Le impostazioni di Quicklaunch™ sono archiviate sulla macchina locale per essere sempre disponibili tra le diverse sessioni. Eventuali modifiche a queste impostazioni non saranno applicate se non si fa clic sul pulsante Salva.

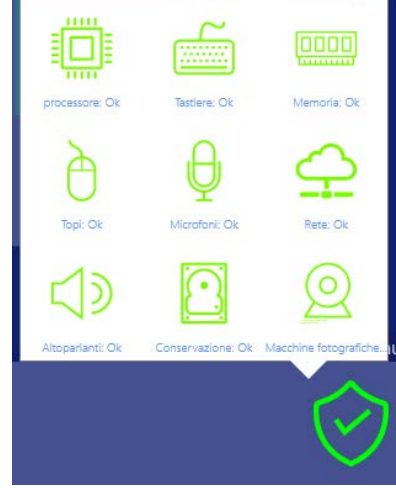

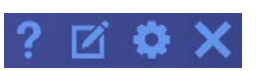

### Capitolo 4

### <span id="page-23-0"></span>Personalizzazione dell'aspetto di Quicklaunch™

Quicklaunch™ può essere configurato in diversi modi, sia per quanto riguarda l'aspetto dell'interfaccia, sia in relazione alle azioni e applicazioni con le quali si può integrare.

Le impostazioni che riguardano l'aspetto generale di Quicklaunch™, compresi i servizi dell'infrastruttura di rete come Exchange e Skype for Business, vengono eseguite in questa sezione Impostazioni.

 IMPORTANTE: le impostazioni per applicazioni che integrano e vengono avviate da Quicklaunch™ sono descritte nel Capitolo 5, Modalità progettazione.

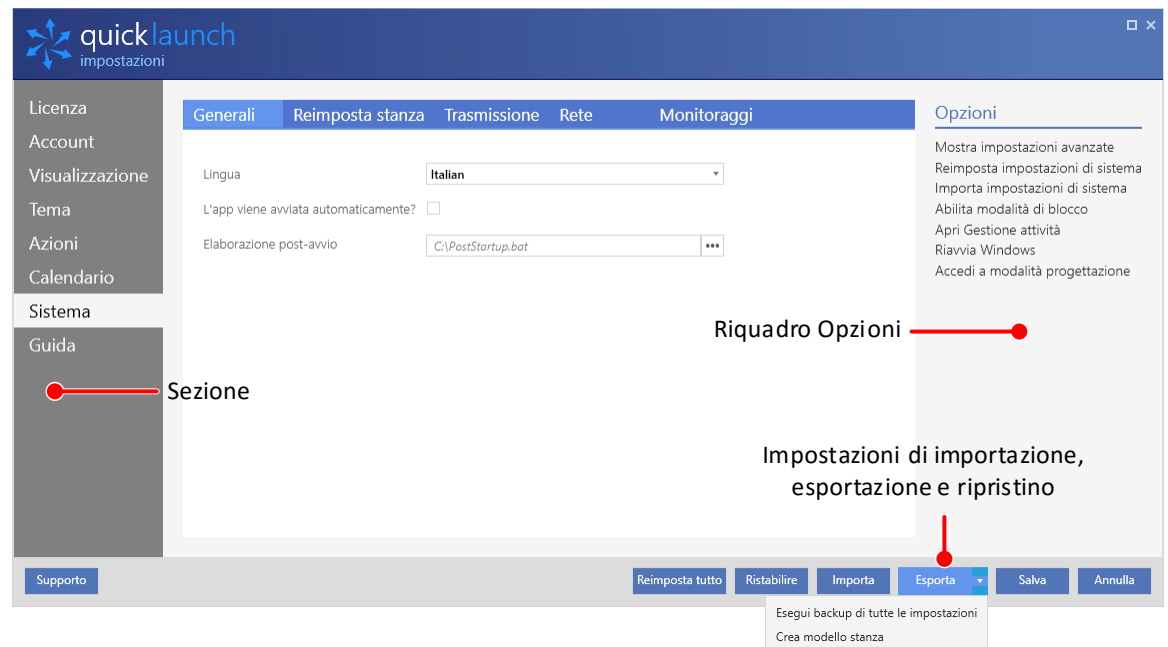

### Impostazioni di importazione, esportazione e ripristino

Tutte le impostazioni di Quicklaunch™ sono archiviate localmente in modo da poter essere disponibili durante le sessioni. Nell'angolo inferiore della finestra Impostazioni è visualizzata la seguente serie di opzioni:

- Ripristina tutto Consente di ripristinare le impostazioni di Quicklaunch™ ai valori predefiniti.
- ⏹ Importa Permette di importare un file di configurazione delle impostazioni creato da un'altra installazione di Quicklaunch™
- ⏹ Esporta *Esegui backup di tutte le impostazioni* consente di salvare la configurazione attuale di Quicklaunch™ in un file per il backup o la reimportazione in un'altra installazione di Quicklaunch™. *Crea modello stanza* salva la configurazione *Applicazioni* corrente (creata in Modalità progettazione).
- Salva Permette di salvare le modifiche apportate alle impostazioni. Eventuali nuove impostazioni, incluse quelle effettuate nelle schede, non saranno applicate se non si fa clic sul pulsante Salva.
- $\blacksquare$  **Annulla** È possibile selezionare questa opzione in qualsiasi momento per annullare tutte le modifiche alle impostazioni e tornare alla Visualizzazione schermo intero.

### Riquadro Opzioni

Nella parte destra della schermata delle impostazioni vengono visualizzate opzioni diverse in base al contesto, per ciascuna sezione di configurazione delle impostazioni. Alcune sono comuni a tutte le sezioni di impostazioni:

- →■ Nascondi impostazioni avanzate/Mostra impostazioni avanzate Mostra o nasconde impostazioni aggiuntive e viene generalmente usata dagli amministratori per regolare determinati requisiti dell'infrastruttura.
- Accedi a modalità progettazione Consente di chiudere la finestra Impostazioni di Quicklaunch™ e di accedere alla più semplice Modalità progettazione per apportare modifiche alle preferenze.

Cercare impostazioni specifiche pertinenti in ogni sezione, identificate in modo simile a quelle riportate sopra, per ulteriori dettagli.

### Licenza

### Generali

Le informazioni relative alla versione in licenza di Quicklaunch™ sono disponibili nelle opzioni Licenza, inclusa l'applicazione di chiavi di licenza acquistate.

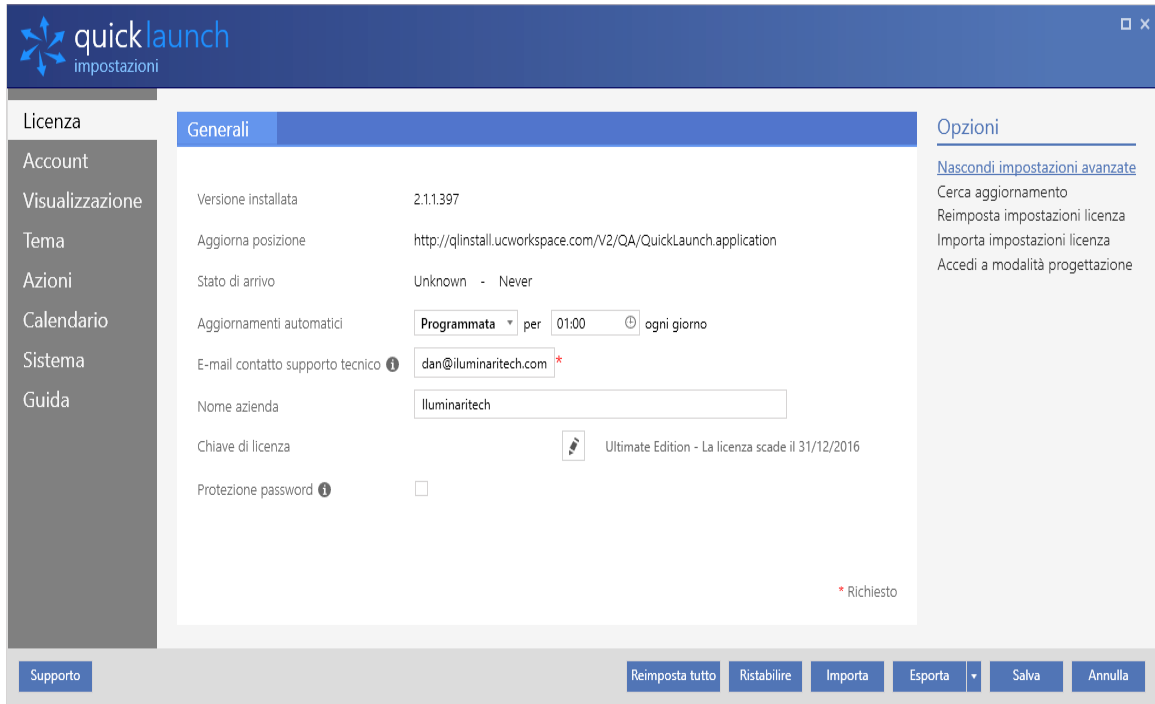

- Versione installata La versione software attualmente installata o aggiornata automaticamente.
- Aggiorna posizione L'URL su Internet che verrà utilizzato per verificare e installare aggiornamenti.
- Aggiornamenti automatici Consente di impostare una pianificazione per gli aggiornamenti (Disattivati/Pianificati/Dopo inattività) e un orario del giorno oppure un numero di minuti dopo il quale eseguirli.
- E-mail di contatto– Fornisce un'e-mail di contatto per i licenziatari dell'applicazione, che saranno avvisati di eventuali software privi di licenza o di scadenze imminenti.
- Nome azienda Un nome azienda associato all'E-mail di contatto.
- Chiave di licenza La chiave di licenza software ricevuta con il pacchetto e registrata per l'attivazione.
- Protezione password Gli amministratori possono scegliere di bloccare le impostazioni per impedire modifiche da parte degli utenti durante la personalizzazione delle impostazioni. Se le impostazioni sono protette, non possono essere apportate modifiche fino all'inserimento della password corretta.
- →■ Cerca aggiornamento Imposizione manuale della ricerca di una nuova versione del software.
- → Reimposta impostazioni licenza Consente di rimuovere tutte le informazioni sulla licenza e l'attivazione dall'installazione attuale.
- →■ Importa impostazioni licenza Consente di importare una chiave di licenza nuova o aggiornata, sovrascrivendo quella esistente.

**A PRECAUZIONE:** consigliamo agli amministratori di attivare e utilizzare Protezione password una volta completata l'impostazione di Quicklaunch™ in base alle proprie esigenze, per evitare modifiche non autorizzate. Se un amministratore imposta la password per proteggere le impostazioni, l'assistenza non può rivelare la password ma cercherà comunque di rispondere a tutte le domande relative a Quicklaunch™.

### Account

NOTA: le opzioni account sono disponibili solo se si acquista una chiave di licenza per Quicklaunch™ Ultimate Edition, che abilita i servizi di dominio Windows. Le licenze di Quicklaunch™ Standard Edition e Quicklaunch™ Professional Edition non mostreranno queste opzioni, pertanto è possibile passare direttamente alla sezione successiva.

### Accesso

La sezione Accesso fornisce una panoramica dell'accesso dell'account Quicklaunch™ a Skype for Business e ai servizi Exchange.

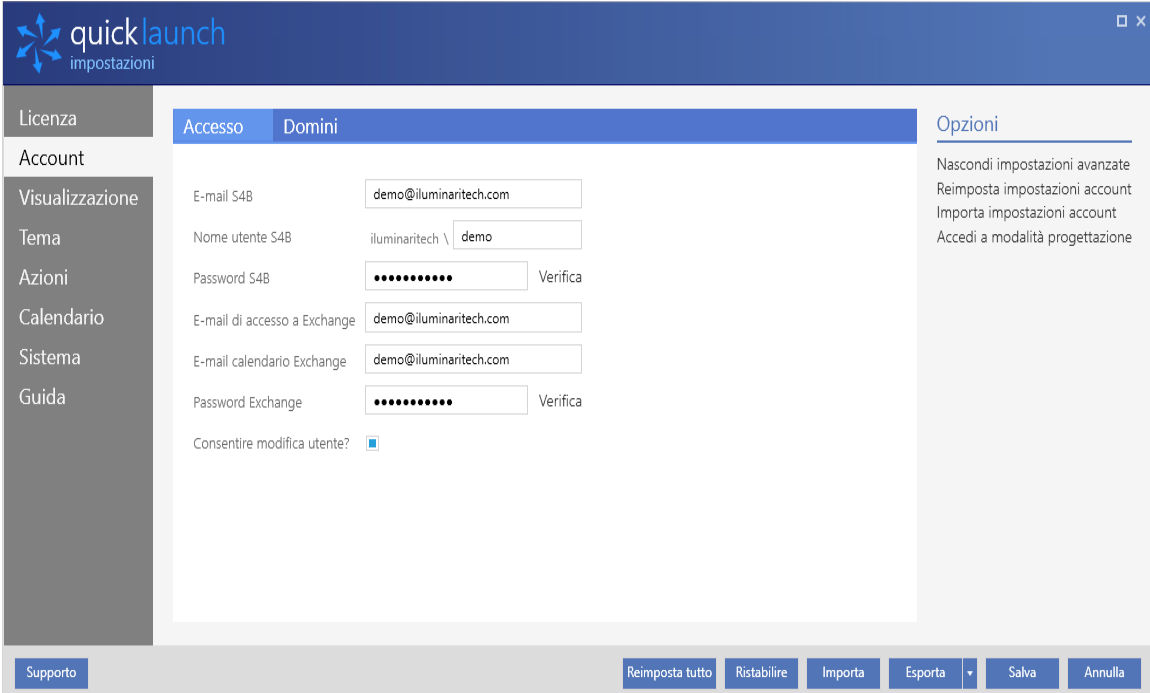

- E-mail S4B Quicklaunch™ utilizzerà questo account per accedere a Skype for Business.
- Nome utente S4B Inserire l'account del dominio Windows associato all'account e-mail di Skype for Business.
- Password S4B La password dell'account Skype for Business del dominio Windows.
- E-mail di accesso a Exchange Si tratta dell'account Outlook Exchange che conterrà informazioni in merito ai dettagli dei meeting nel corpo dell'e-mail.
- E-mail calendario Exchange Inserire l'account Outlook Exchange che conterrà le informazioni sul calendario che Quicklaunch™ visualizzerà in Visualizzazione schermo intero.
- Password Exchange La password dell'account Exchange del dominio Windows.
- Consentire modifica utente? Se si seleziona questa casella, gli utenti di Quicklaunch™ potranno effettuare la disconnessione e modificare l'account utilizzato da Quicklaunch™ come predefinito. Ad esempio, durante l'impostazione di un meeting, alcuni utenti potrebbero voler utilizzare i propri account personali per accedere alle informazioni sui contatti, al proprio calendario o alle e-mail dalla schermata principale. Alcune aziende scelgono di bloccare l'installazione per non rendere disponibile questa funzionalità, consentendo quindi di utilizzare solamente l'account Quicklaunch™ predefinito per calendario e informazioni sui contatti.
- Reimposta impostazioni account Cancella tutte le impostazioni dell'account e le ripristina ai valori predefiniti di fabbrica.
- **Importa impostazioni account** Consente agli amministratori di importare un file di configurazione contenente i dettagli dell'account.

### Dominio

Per poter accedere correttamente ai servizi Exchange, è necessario fornire le informazioni relative all'account e alla rete del dominio Windows dell'azienda.

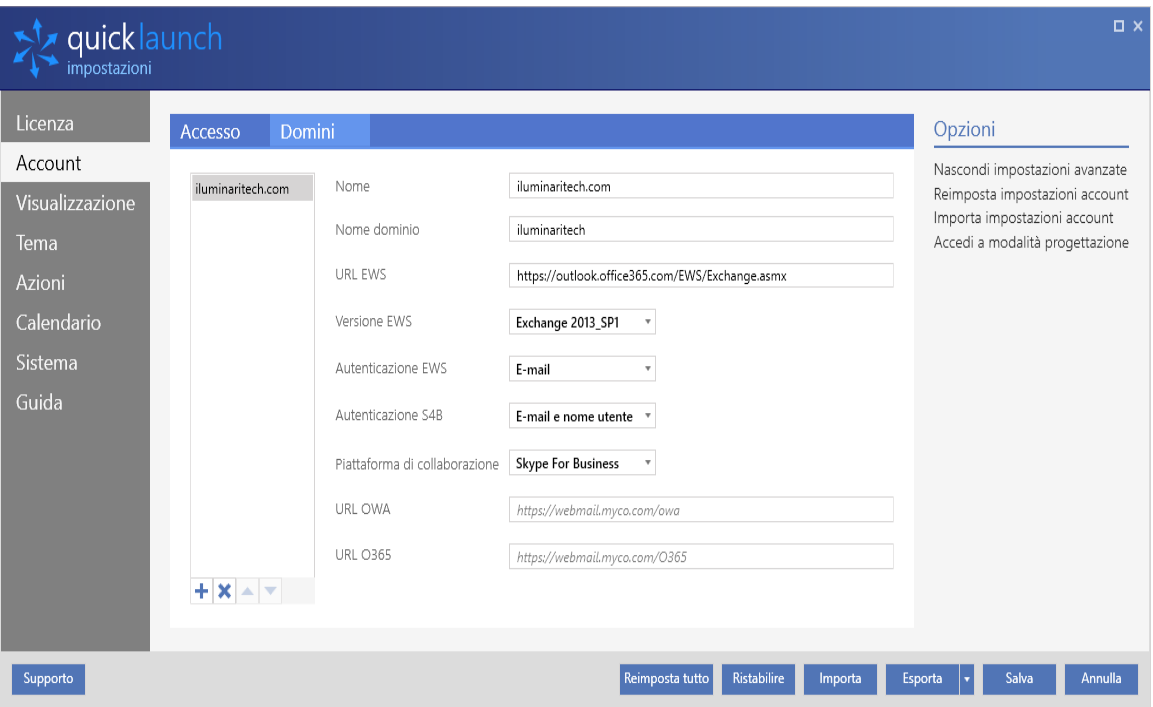

- Nome Il nome di dominio pubblico (non interno) dell'azienda.
- Nome dominio Il nome interno del dominio Windows Active Directory dell'azienda.
- URL EWS Si tratta dell'URL del servizio Web Exchange (EWS), utilizzato dagli utenti dell'azienda per accedere a Exchange tramite un'interfaccia HTTP/JSON.
- Versione EWS La versione compatibile con l'installazione Exchange dell'azienda.
- Autenticazione EWS Scegliere il metodo di identificazione dell'account in EWS (E-mail/Nome utente dominio)
- Piattaforma di collaborazione Scegliere la piattaforma Microsoft Unified Communications utilizzata dall'azienda. Le piattaforme supportate sono Lync 2010, Lync 2013 e Skype for Business.
- **E Reimposta impostazioni account** Cancella tutte le impostazioni dell'account e le ripristina ai valori predefiniti di fabbrica.
- **Importa impostazioni account** Consente agli amministratori di importare un file di configurazione contenente i dettagli dell'account.

### <span id="page-28-0"></span>Visualizzazione

Le impostazioni di visualizzazione consentono di regolare il comportamento dell'applicazione Quicklaunch™ in modalità di visualizzazione schermo intero e ancorata.

### <span id="page-28-1"></span>Generali

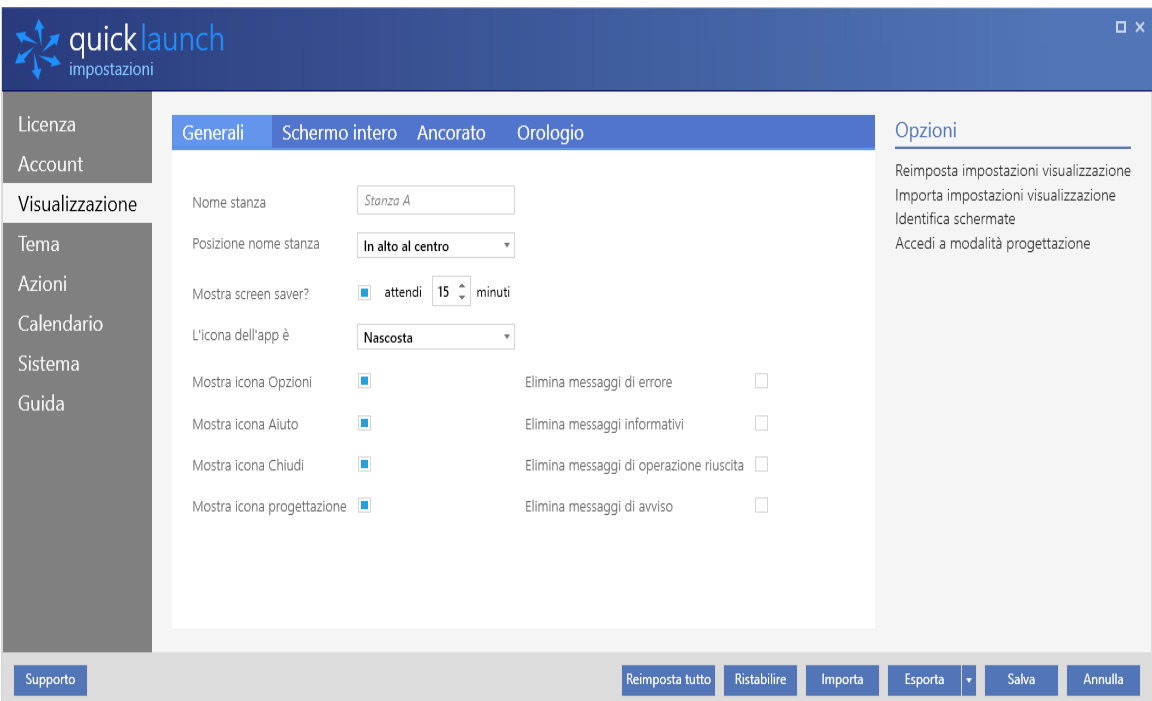

- Nome stanza Questo nome facoltativo verrà visualizzato durante la Visualizzazione schermo intero per identificare la stanza.
- Posizione nome stanza Specifica la posizione per visualizzare il *Nome stanza* in Visualizzazione schermo intero.
- Mostra screen saver? Mostra uno screen saver quando Quicklaunch™ non è in uso.
- L'icona dell'app è... Mostra o nasconde l'icona dell'applicazione Quicklaunch™ sullo schermo quando è in uso.
- Mostra icona Opzioni Mostra l'icona del menu Opzioni (√) nell'angolo superiore destro della Visualizzazione schermo intero.

 NOTA: è sempre possibile accedere al menu Impostazioni opzioni, anche se è nascosto, mediante la combinazione di tasti Ctrl-Alt-S.

- **Mostra icona Aiuto** Mostra l'icona Aiuto ( $\ell$ ) nell'angolo superiore destro della Visualizzazione schermo intero.
- Mostra icona Chiudi Mostra l'icona Chiudi (\*) nell'angolo superiore destro della Visualizzazione schermo intero.
- Mostra icona progettazione Mostra l'icona Modalità progettazione (\*) nell'angolo superiore destro della Visualizzazione schermo intero.
- Elimina messaggi di errore Nasconde i messaggi popup di errore visualizzati sullo schermo quando avviene una connessione o si verificano problemi all'account che impediscono la corretta connessione di Quicklaunch™.
- Elimina messaggi informativi Nasconde i messaggi popup informativi relativi, ad esempio, a tentativi di riconnessione, dallo schermo.
- Elimina messaggi di operazione riuscita Nasconde i messaggi popup che riguardano, ad esempio, riconnessioni avvenute correttamente, dallo schermo.
- Elimina messaggi di avviso Nasconde i messaggi popup che riguardano, ad esempio, disconnessioni di rete o interruzioni del servizio, dallo schermo.
- **IL Identifica schermate –** Mostra un grande numero al centro di ogni schermo connesso allo scopo di identificare e gestire le risorse Quicklaunch™ affinché compaiano sullo schermo corretto.

Schermo intero

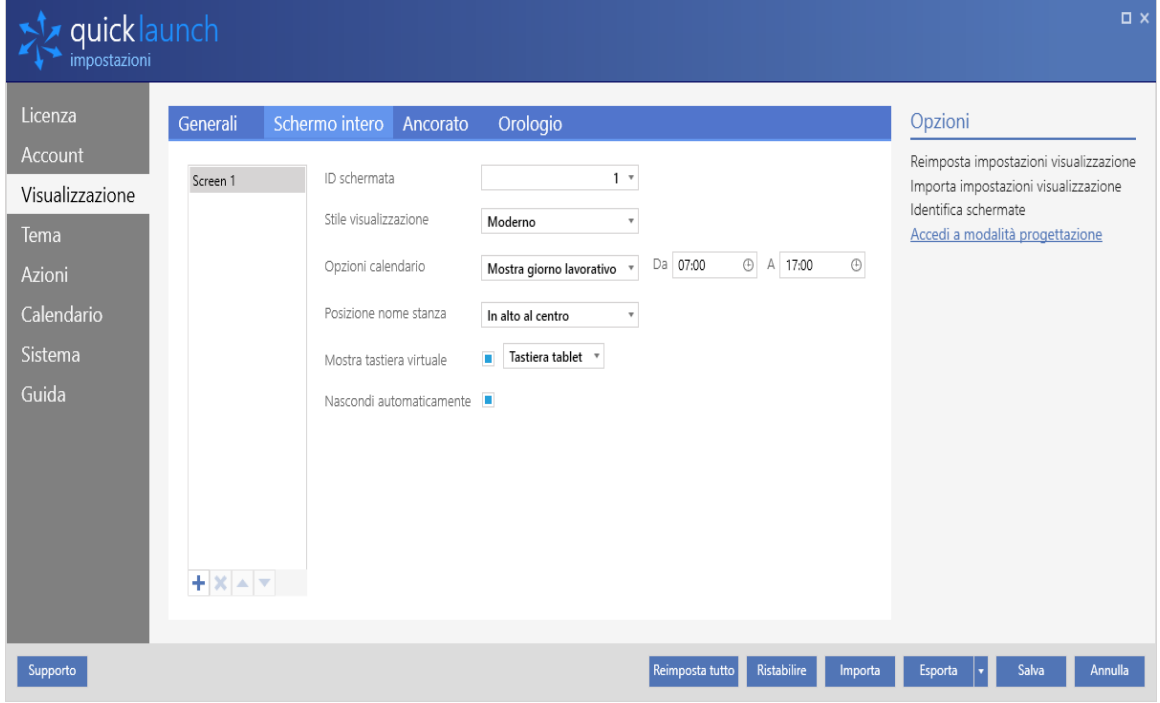

- ID schermata Se si dispone di più schermi, questa impostazione consente di scegliere quale utilizzare per la Visualizzazione schermo intero. Quicklaunch™ supporta fino a sei (6) schermi.
- Stile visualizzazione È possibile scegliere tra due stili: Moderno o Classico.
- Opzioni calendario Scegliere se visualizzare, nella Timeline pianificazione, un intero giorno lavorativo (per impostazione predefinita dalle 8:00 alle 17:00) o solamente i meeting.
- Posizione nome stanza Si tratta della stessa opzione di quella riportata nella scheda Generali.
- Mostra tastiera virtuale– Consente di scegliere una tastiera tra Windows, Tablet e Personalizzata da utilizzare nella Visualizzazione schermo intero.
- Nascondi automaticamente Nasconde la tastiera virtuale quando si torna alla Visualizzazione schermo intero. Altrimenti la tastiera resta visibile sullo schermo.

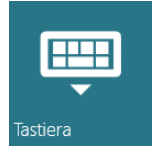

→■ Identifica schermate – Mostra un grande numero al centro di ogni schermo connesso allo scopo di identificare e gestire le risorse Quicklaunch™ affinché compaiano sullo schermo corretto.

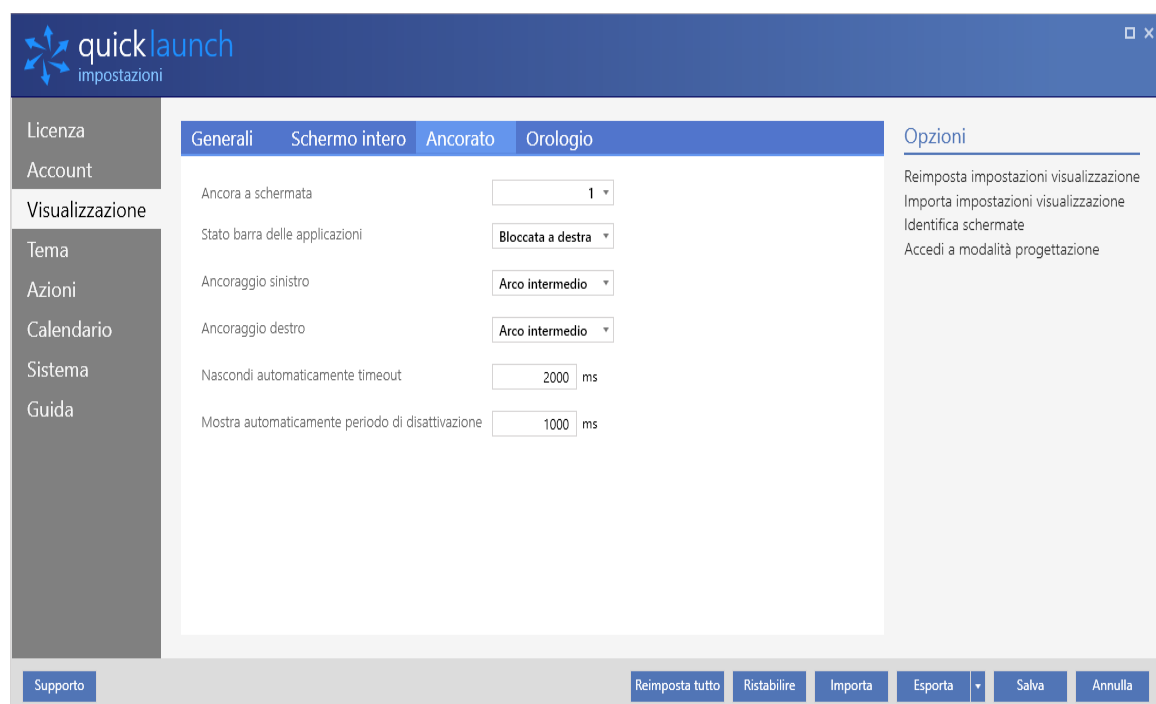

### Ancorato

- Ancora a schermata Se si dispone di più schermi, questa opzione consente di scegliere quale utilizzare per la Visualizzazione ancorata. Quicklaunch™ supporta fino a sei (6) schermi.
- Stato barra delle applicazioni Consente di scegliere su quale lato dello schermo visualizzare la Visualizzazione ancorata.
- Ancoraggio sinistro Regola la posizione e lo stile dell'indicatore visualizzato quando la Visualizzazione ancorata è nascosta nella parte sinistra dello schermo. Se si seleziona l'indicatore l'ancoraggio viene visualizzato.
- Ancoraggio destro Regola la posizione e lo stile dell'indicatore visualizzato quando la Visualizzazione ancorata è nascosta nella parte destra dello schermo. Se si seleziona l'indicatore l'ancoraggio viene visualizzato.
- Timeout per nascondere automaticamente Se la Visualizzazione ancorata non è bloccata al lato dello schermo, questa opzione è il numero di millisecondi che trascorrono prima che la visualizzazione venga nascosta. L'impostazione predefinita è 2000 ms (2 secondi).
- Mostra automaticamente periodo di disattivazione Per impedire di aprire accidentalmente la Visualizzazione ancorata nascosta, è possibile impostare la quantità minima di tempo in cui deve restare nascosta prima di poter ricomparire. L'impostazione predefinita è 1000 ms (1 secondo).

**I dentifica schermate –** Mostra un grande numero al centro di ogni schermo connesso allo scopo di identificare e gestire le risorse Quicklaunch™ affinché compaiano sullo schermo corretto.

### <span id="page-31-0"></span>Orologio

La scheda Orologio consente di controllare le impostazioni dell'orologio globale, nella parte inferiore della Visualizzazione schermo intero.

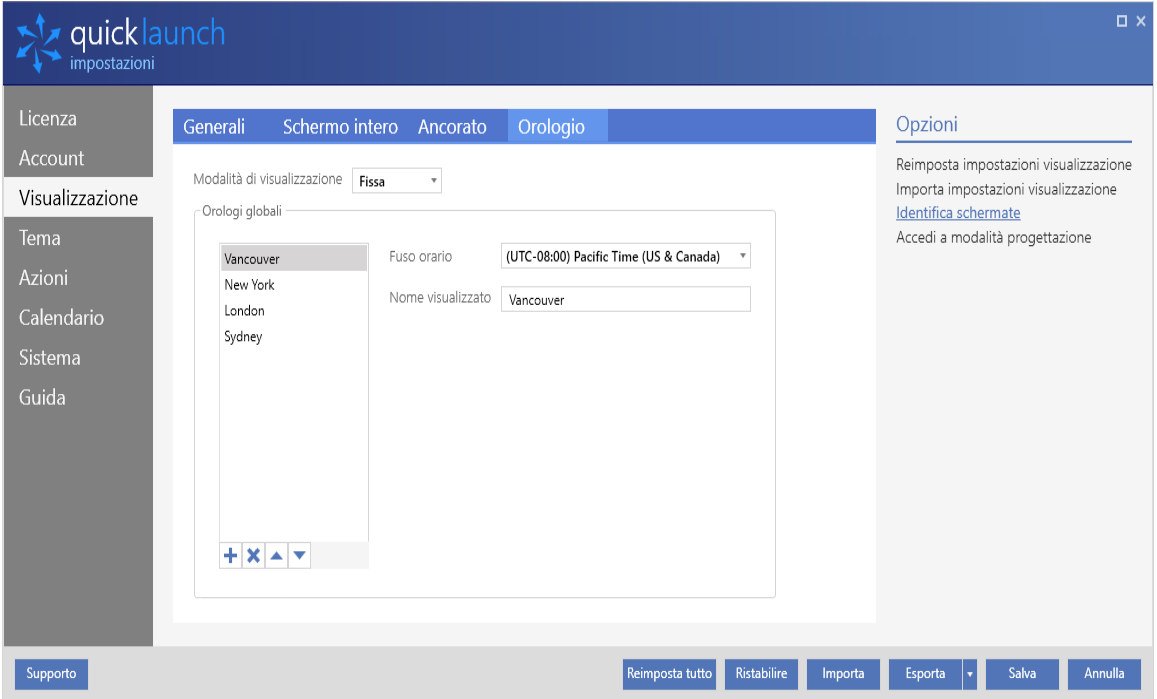

- Modalità di visualizzazione Modifica l'aspetto delle città elencate in "Orologi globali" nella Visualizzazione schermo intero.
	- Fissa Le città nell'elenco Orologi globali sono ordinate da sinistra a destra, una accanto all'altra
	- Scorrevole I nomi delle città e i singoli orari locali sono visualizzati accanto all'orologio locale dell'installazione, uno per volta e con una pausa tra uno e l'altro.
- Orologi globali Contiene il fuso orario e le località da visualizzare nell'orologio. Facendo clic su + sotto l'elenco di località è possibile creare una nuova voce, modificabile. Evidenziando una località e facendo clic su è possibile rimuovere la voce dall'elenco. È possibile riordinare l'elenco evidenziando una località e facendo clic su ⏶ o ⏷ per spostarla verso l'alto o il basso nell'elenco.
	- Fuso orario Scegliere il fuso orario della città dal menu a discesa.
	- Nome visualizzato Inserire il nome di una località per questo fuso orario. Eventuali modifiche al nome saranno salvate immediatamente dopo aver fatto clic su un altro nome località.
- **I dentifica schermate –** Mostra un grande numero al centro di ogni schermo connesso allo scopo di identificare e gestire le risorse Quicklaunch™ affinché compaiano sullo schermo corretto.

### Tema

Il tema consiste in schemi di colori e loghi facilmente modificabili per adattarsi alle esigenze di design o lavorative della stanza. Come supporto a questa funzione, Quicklaunch™ gestisce un'ampia gamma di formati di immagine comuni. È possibile provare diversi schemi colore e, se si cambia idea, ripristinare il Tema alle impostazioni predefinite in qualsiasi momento.

### <span id="page-32-0"></span>Generali

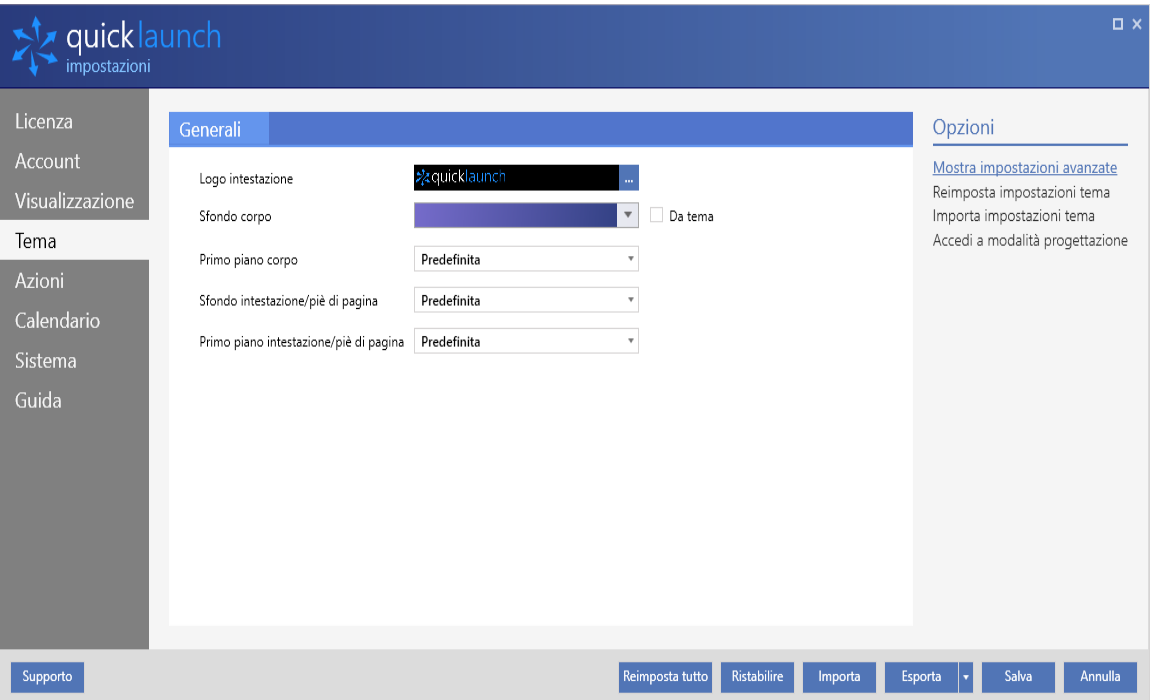

- Logo intestazione Si tratta del logo che compare nella barra del titolo nella Visualizzazione schermo intero. Sono supportati i file BMP, JPG, GIF o PNG, con dimensioni ideali di 1000 x 200 pixel. Se l'immagine è più piccola, l'immagine e le proporzioni saranno estese per adattarsi.
- Sfondo corpo Consente di scegliere la combinazione di colori complessiva da utilizzare nella Visualizzazione schermo intero.

NOTA: il valore *Predefinito* per le seguenti opzioni corrisponderà al colore selezionato come *Sfondo corpo*.

- Primo piano corpo Consente di selezionare una tonalità di colore per gli elementi in primo piano tra Predefinito/Scuro/Chiaro.
- Sfondo intestazione/piè di pagina Consente di selezionare una tonalità di colore per intestazione/piè di pagina tra Predefinito/Scuro/Chiaro/Gradiente.
- Primo piano intestazione/piè di pagina Consente di selezionare una tonalità di colore per il *testo* di intestazione e piè di pagina tra Predefinito/Scuro/Chiaro.
- Da tema Se si seleziona questa casella è possibile scegliere da una palette di temi colorati predefiniti piuttosto che specificare scelte di colore individuali come sopra indicato.

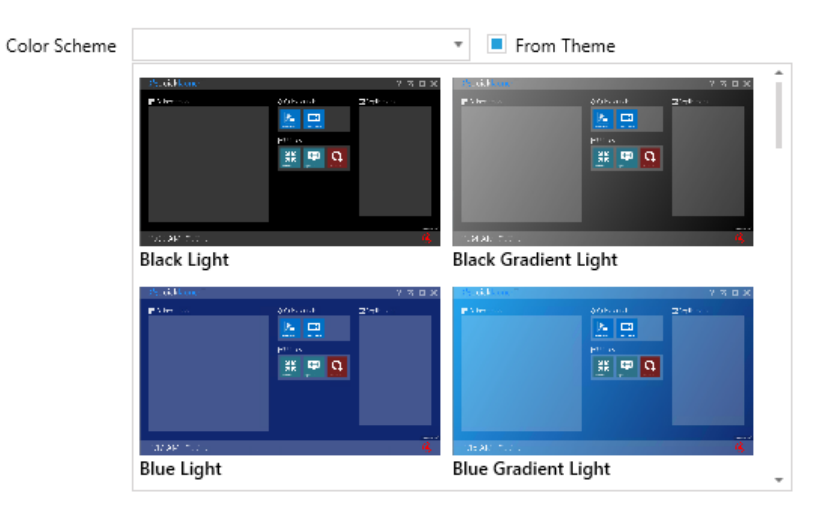

### <span id="page-33-0"></span>Generali (avanzate)

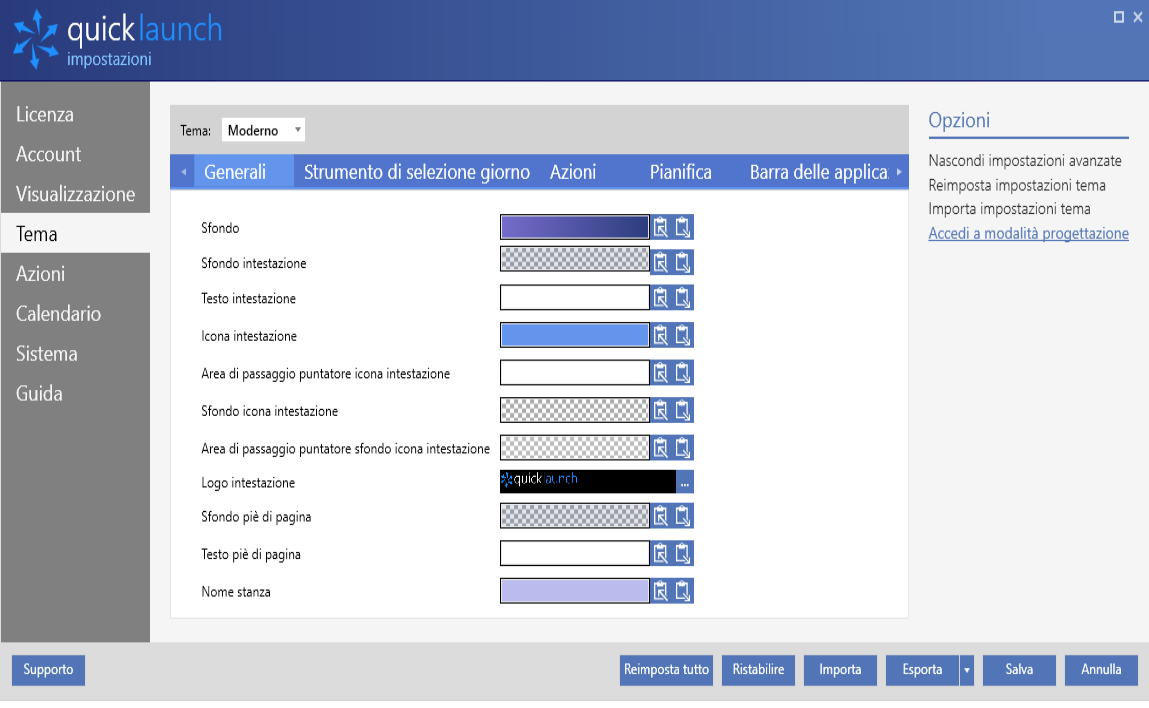

### Azioni

<span id="page-34-0"></span>Generali (semplici)

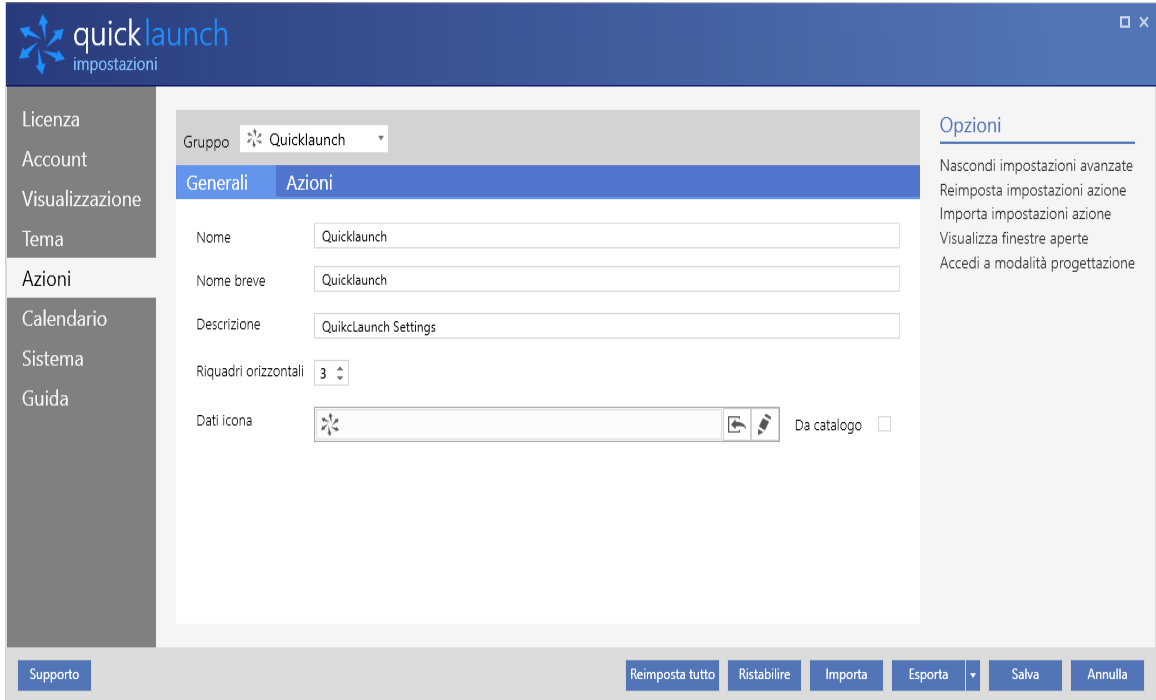

- Gruppo In Visualizzazione schermo intero sono disponibili più blocchi di gruppi nei quali è possibile categorizzare i collegamenti in base alle proprie esigenze. Il menu a discesa consente di modificare le impostazioni specifiche riportate di seguito.
- Nome Il nome visualizzato nella parte superiore del blocco del gruppo nella Visualizzazione schermo intero. I nomi lunghi saranno abbreviati per adattarli alla larghezza della casella del gruppo, con "…" al termine.
- Nome breve Il nome che sarà visualizzato nella Visualizzazione ancorata.
- Descrizione Questa descrizione viene visualizzata passando sopra l'icona con il mouse nella Visualizzazione ancorata.
- Riquadri orizzontali Il numero di riquadri da visualizzare nel gruppo.
- Dati icona Questa impostazione consente di modificare il design e il colore dell'icona.

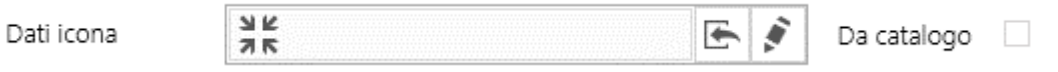

- **Importa bitmap** Consente di importare un'immagine per l'icona da un file BMP, JPG o PNG.
- Modifica dati È possibile specificare un'icona XAML personalizzata incollando i dati XAML.
- Da catalogo Selezionando questa casella sarà possibile cercare e assegnare un'icona da una libreria di oltre 7000 risultati, in base all'argomento.

### Azioni

Le azioni controllano le singole icone all'interno di un Gruppo azione. Sul lato sinistro delle proprietà viene visualizzato un elenco degli *Elementi azione* attualmente visualizzati.

- **Elementi azione --** Facendo clic su  $\bigstar$  sotto l'elenco di azioni è possibile creare una nuova voce, modificabile. Evidenziando un'azione e facendo clic su  $\bm{x}$  è possibile rimuovere la voce dall'elenco. È possibile riordinare l'elenco evidenziando un'azione e facendo clic su ⏶ o ⏷ per spostarla verso l'alto o il basso nell'elenco.
	- Aggiungi azione da catalogo Permette di scegliere da un elenco integrato di azioni comuni predefinite.
	- Aggiungi programma Consente di specificare un'applicazione personalizzata o non elencata dai programmi installati.
	- Aggiungi sito Web Consente di specificare l'URL di un sito Web che si apre quando l'elemento è selezionato.
	- Sposta in Consente di spostare il riquadro dell'Elemento azione in un altro Gruppo azione definito.

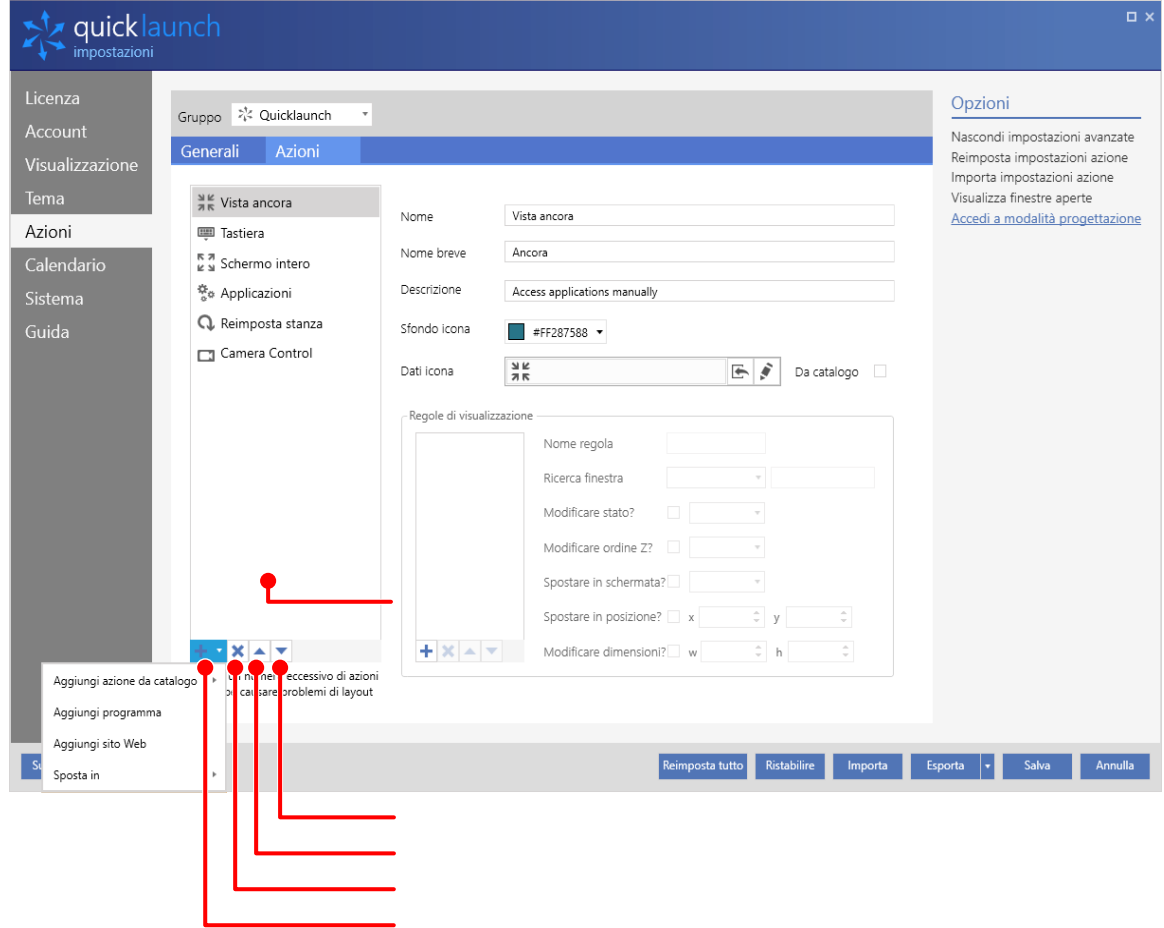

■ Gruppo – In Visualizzazione schermo intero sono disponibili più blocchi di gruppi nei quali è possibile categorizzare i collegamenti in base alle proprie esigenze. Il menu a discesa consente di modificare le impostazioni specifiche riportate di seguito.

- Nome Il nome visualizzato nella parte superiore del blocco del gruppo nella Visualizzazione schermo intero. I nomi lunghi saranno abbreviati per adattarli alla larghezza della casella del gruppo, con "…" al termine.
- Nome breve Il nome che sarà visualizzato nella Visualizzazione ancorata.
- Descrizione Questa descrizione viene visualizzata passando sopra l'icona con il mouse nella Visualizzazione ancorata.
- Sfondo icona Specifica il colore dello sfondo dietro l'icona.
- Dati icona Questa impostazione consente di modificare il design e il colore dell'icona.

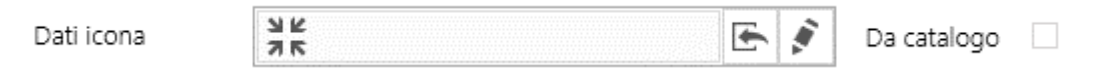

- Importa bitmap Consente di importare un'immagine per l'icona da un file BMP, JPG o PNG.
- $\bullet$  Modifica dati È possibile specificare un'icona XAML personalizzata incollando i dati XAML.
- Da catalogo Selezionando questa casella sarà possibile cercare e assegnare un'icona da una libreria di oltre 7000 risultati, in base all'argomento.

### <span id="page-36-0"></span>Calendario

 NOTA: le opzioni calendario sono disponibili solo se si acquista una chiave di licenza per Quicklaunch™ Ultimate Edition, che abilita i servizi di dominio Windows. Le licenze di Quicklaunch™ Standard Edition e Quicklaunch™ Professional Edition non mostreranno queste opzioni, pertanto è possibile passare direttamente alla sezione successiva.

### Generali

Le impostazioni generali del calendario consentono di controllare le opzioni del Calendario visualizzato nella Timeline pianificazione, permettendo di regolare la privacy di alcune di queste impostazioni per adattarla alle esigenze dell'azienda.

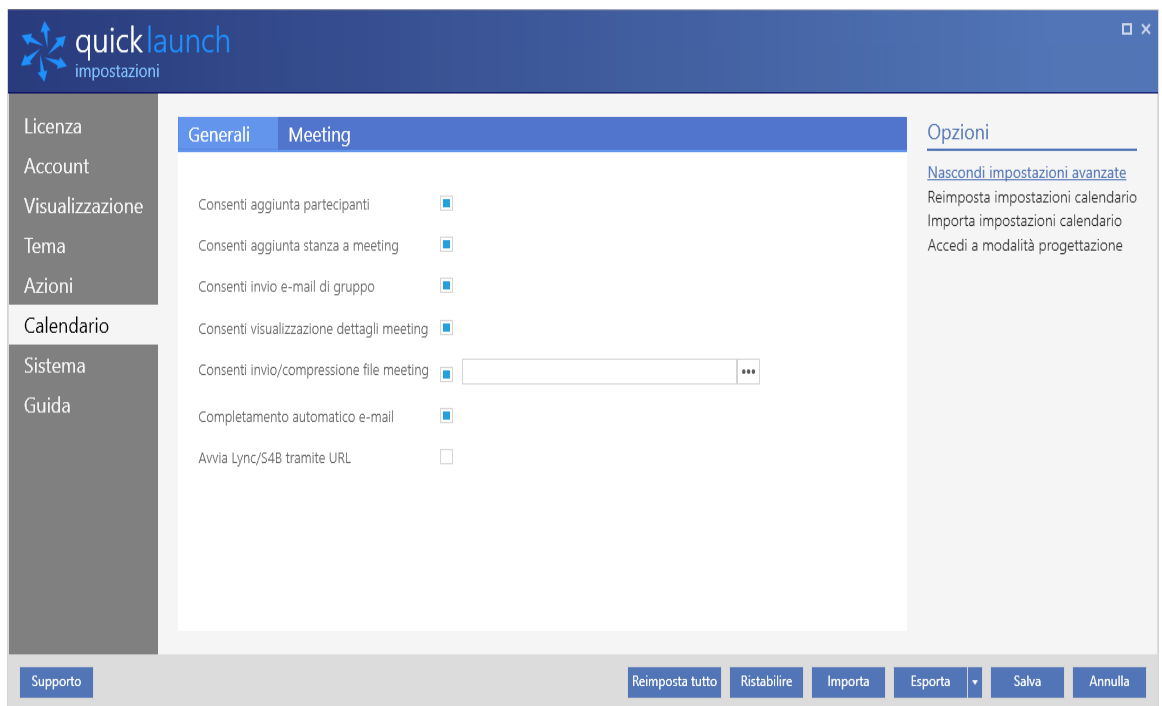

- Consenti aggiunta partecipanti Consente di aggiungere partecipanti non invitati a un meeting pianificato.
- Consenti aggiunta stanza a meeting Consente di aggiungere un'altra stanza Quicklaunch™ a un meeting in corso.
- Consenti invio e-mail di gruppo Consente di inviare un'e-mail di invito a tutti i partecipanti di un meeting.
- Consenti visualizzazione dettagli meeting Mostra i dettagli del meeting come vengono visualizzati nel messaggio e-mail del meeting.
- Consenti invio/compressione file meeting Consente di inviare file meeting allegati durante il meeting dai partecipanti.
- Completamento automatico e-mail Consente di cercare contatti nell'Elenco indirizzi globale durante la digitazione.

### Meeting

Le impostazioni del calendario del meeting consentono di aggiungere ulteriori service provider di meeting alla Timeline pianificazione. Visitare le pagine Web dei vari service provider per dettagli su come pianificare i meeting con i relativi servizi.

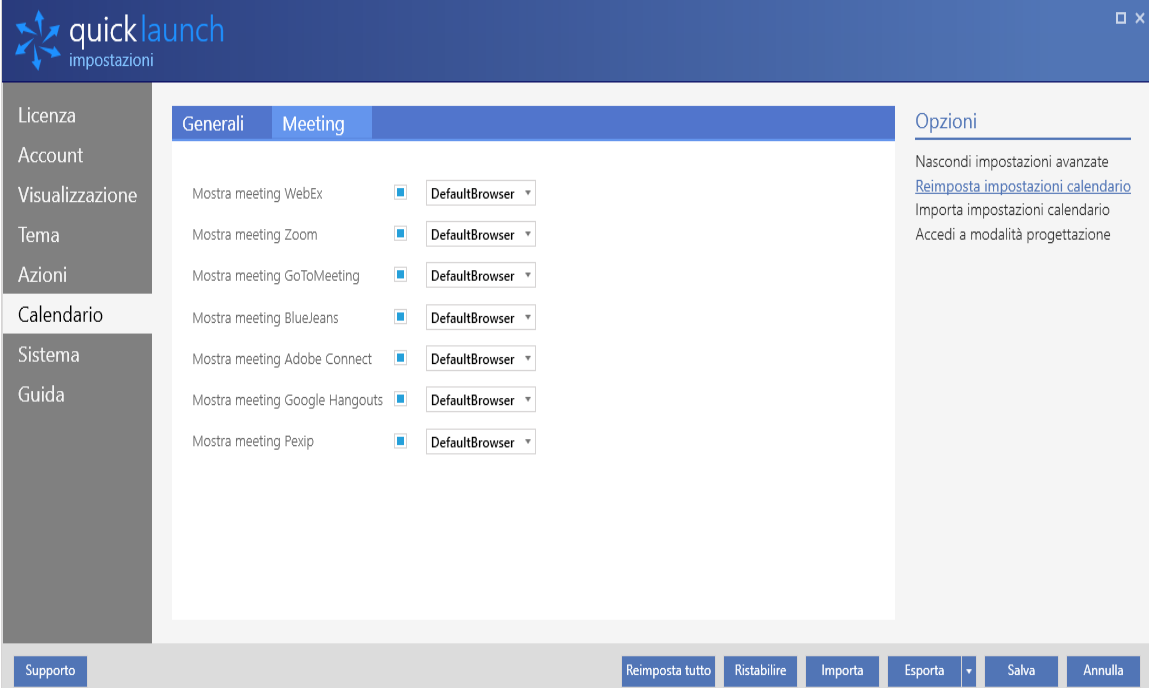

- Mostra meeting WebEx
- Mostra meeting Zoom
- Mostra meeting GoToMeeting
- Mostra meeting BlueJeans
- Mostra meeting Adobe Connect
- Mostra meeting Google Hangouts
- **Nostra meeting Pexip**

### <span id="page-39-0"></span>Sistema

Le impostazioni di sistema consentono di personalizzare le impostazioni di tutto il sistema per Quicklaunch™, comprese la pulizia e la chiusura delle applicazioni al termine dei meeting.

### Generali

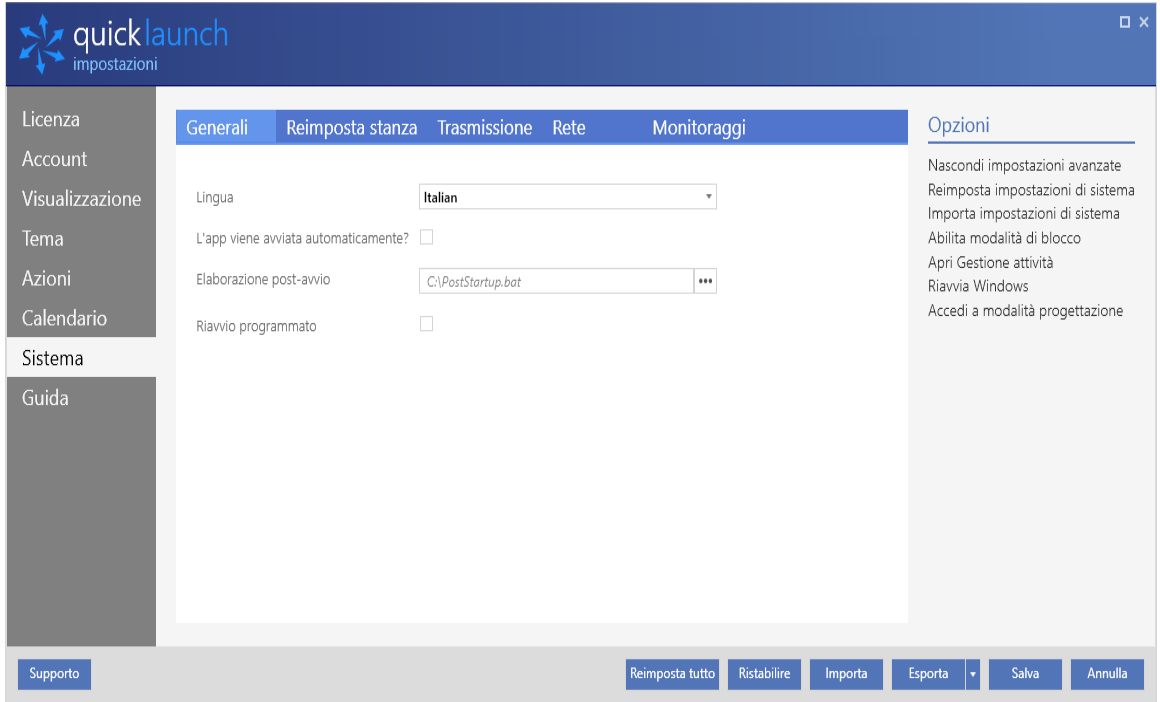

- Lingua Consente di selezionare la lingua dell'interfaccia utente. Le lingue supportate da Quicklaunch™ includono inglese, francese, tedesco, italiano e spagnolo.
- L'app viene avviata automaticamente? Se questa casella è selezionata, Quicklaunch™ sarà avviato all'avvio di Windows.
- Elaborazione post-avvio Consente di specificare un file batch Windows per l'esecuzione alla fine della procedura di avvio di Quicklaunch™.
- Abilita modalità di blocco Imposta Quicklaunch™ in modo che, quando viene effettuato l'accesso all'account, venga garantito solamente un accesso limitato al PC. Il menu Start di Windows viene rimosso e resta visibile solo la barra attività dell'applicazione, in basso.

Se è possibile garantire la sicurezza fisica dello spazio del meeting nel quale è installato Quicklaunch™, è inoltre possibile

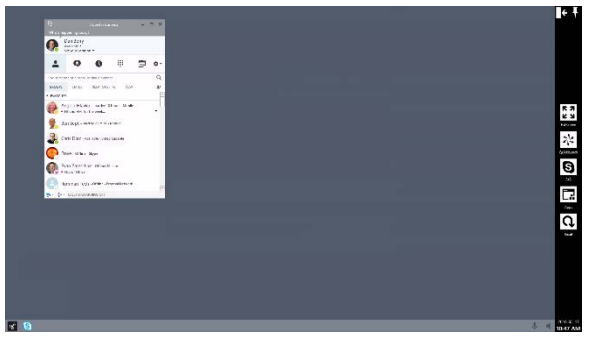

abilitare la funzionalità di accesso automatico Windows in modo che Quicklaunch™ venga avviato immediatamente in Quicklaunch™ - Visualizzazione schermo intero dopo il riavvio. Le istruzioni per attivare la funzionalità di accesso automatico Windows sono disponibili sul sito dell'assistenza di Quicklaunch™, all'indirizzo<http://quicklaunch.ucworkspace.com/support/solutions/articles/3000053152>

### <span id="page-40-0"></span>Reimposta stanza

Le impostazioni Reimposta stanza consentono di specificare come e quando Quicklaunch™ deve eseguire un'attività di pulizia del PC. Le opzioni di pulizia possono essere attivate al termine di ogni meeting o in base a una pianificazione quotidiana.

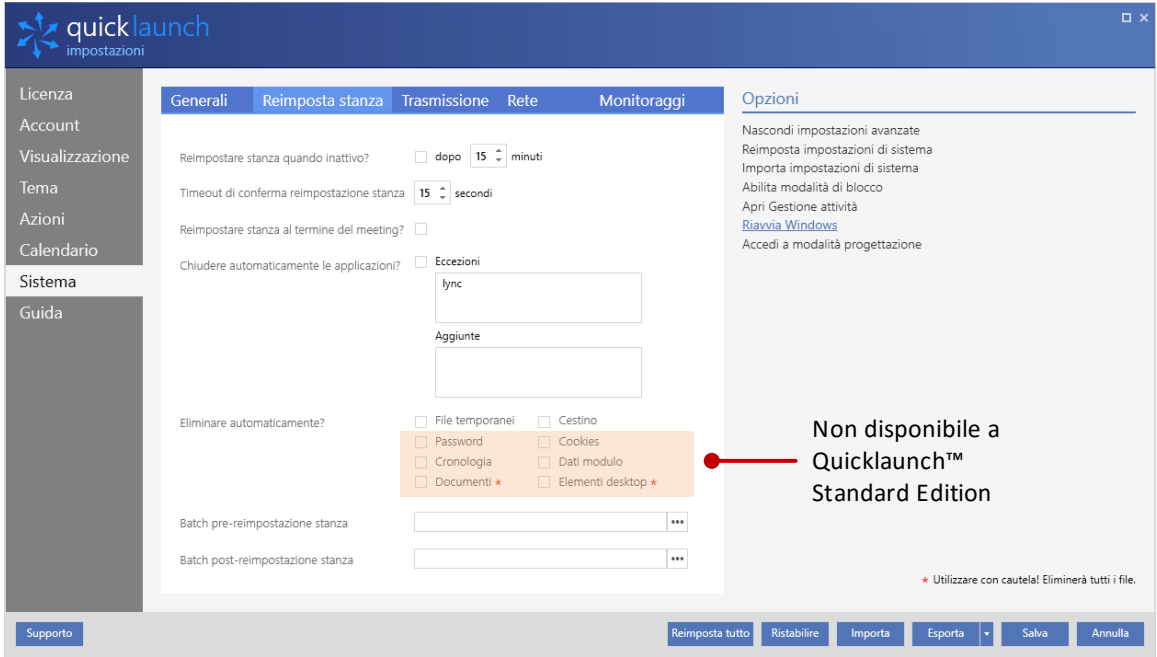

- Reimpostare stanza quando inattivo? Se Quicklaunch™ viene lasciato incustodito senza attività per il numero di minuti specificato, la reimpostazione avviene automaticamente.
- Timeout di conferma reimpostazione stanza Quando viene visualizzata la notifica Timeout inattività, compare un timer con questo numero di secondi prima di procedere automaticamente.
- Reimpostare stanza al termine del meeting? Se un meeting pianificato termina, Quicklaunch™ richiede di reimpostare la stanza al termine del meeting. Se non si risponde entro la scadenza del timer, la stanza viene reimpostata automaticamente.
- Chiudere automaticamente le applicazioni? Tutte le applicazioni in esecuzione saranno chiuse quando Quicklaunch™ esegue una reimpostazione della stanza, ma è possibile specificare le applicazioni che si desidera lasciare aperte specificandole in questo elenco.
- Eliminare automaticamente? Oltre a chiudere le applicazioni, è possibile specificare determinate categorie di file di dati che saranno eliminate automaticamente.

NOTA: *file temporanei* <sup>e</sup>*Cestino* sono le sole opzioni disponibili in Quicklaunch™ Standard Edition.

### Trasmissione

 NOTA: le opzioni trasmissione sono disponibili solo se si acquista una chiave di licenza per Quicklaunch™ Ultimate Edition. Le licenze di Quicklaunch™ Standard Edition e Quicklaunch™ Professional Edition non mostreranno queste opzioni, pertanto è possibile passare direttamente alla sezione successiva.

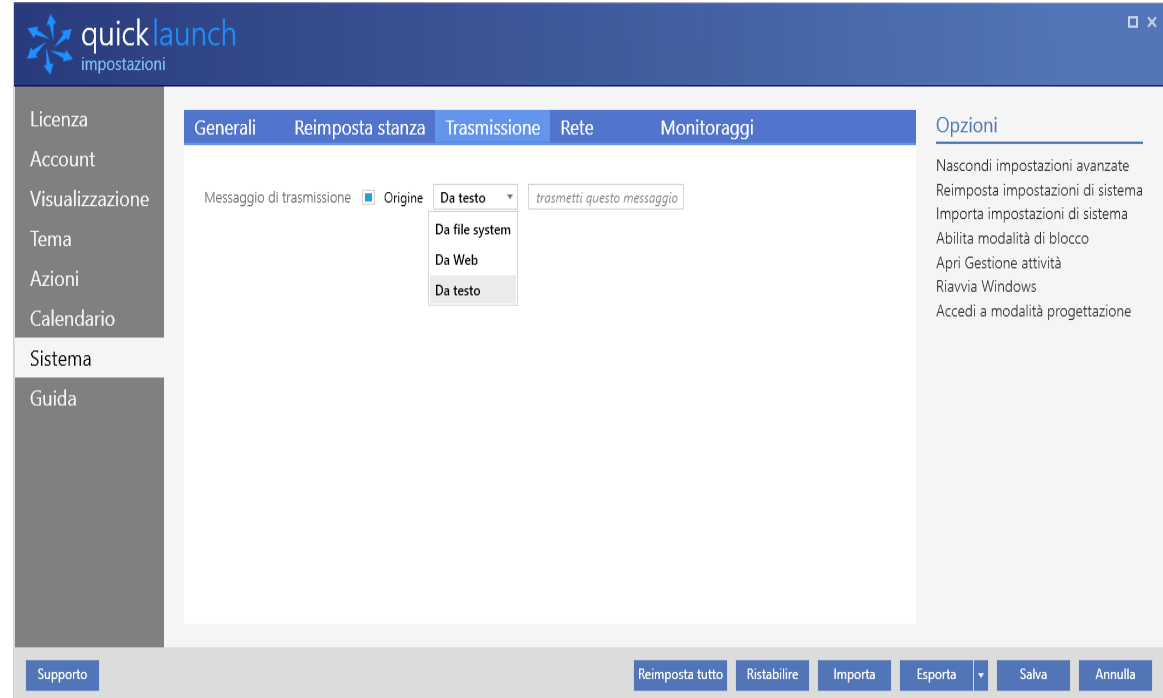

- Messaggio di trasmissione Consente di selezionare una delle tre origini dalle quali si desidera visualizzare un messaggio generico quando Quicklaunch™ si trova nella Visualizzazione schermo intero. Le tre origini possibili sono:
	- Da file system
	- Da Web
	- Da testo

### Rete

Le impostazioni di rete forniscono strumenti per eseguire la diagnosi e riportare agli utenti gli errori di comunicazione riscontrati da Quicklaunch™. Quando si verificano errori, saranno indicati nel monitoraggio delle risorse di sistema nella Visualizzazione schermo intero.

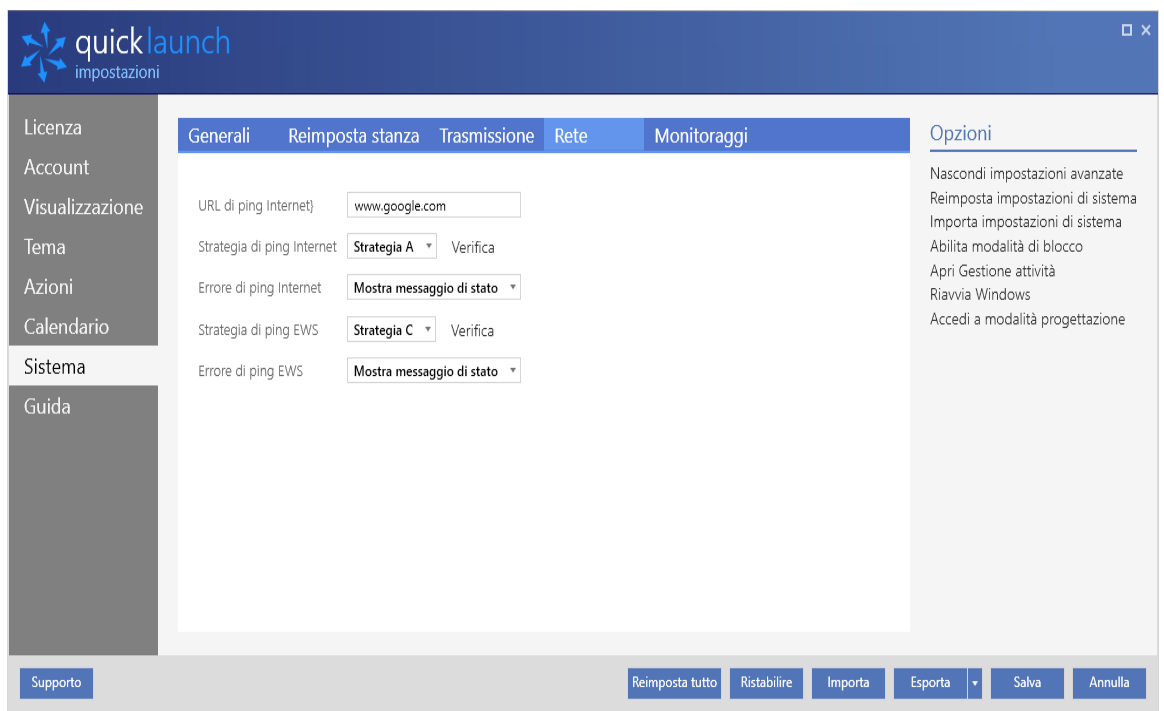

- URL di ping Internet Consente di specificare un nome host da sottoporre a test per verificare la risposta alle richieste di ping della rete.
- Strategia di ping Internet Sceglie una strategia di ping da utilizzare: Nessuna / Strategia A/ Strategia B.
- Errore di ping Internet Sceglie l'azione da intraprendere quando si verificano errori di ping di rete: Ignora/ Mostra messaggio di stato/ Mostra schermata di stato.
- Strategia di ping EWS Sceglie una strategia di ping da utilizzare per il test della connettività del servizio Web Exchange (EWS): Nessuna / Strategia A/ Strategia B/ Strategia C.
- Errore di ping EWS Sceglie l'azione da intraprendere quando si verificano errori durante il test del ping di rete della connettività EWS: Ignora/ Mostra messaggio di stato/ Mostra schermata di stato.

### <span id="page-42-0"></span>Monitoraggi

Le impostazioni di monitoraggio consentono di scegliere cosa visualizzare nello strumento di monitoraggio delle risorse di sistema quando l'applicazione utilizza la Visualizzazione schermo intero.

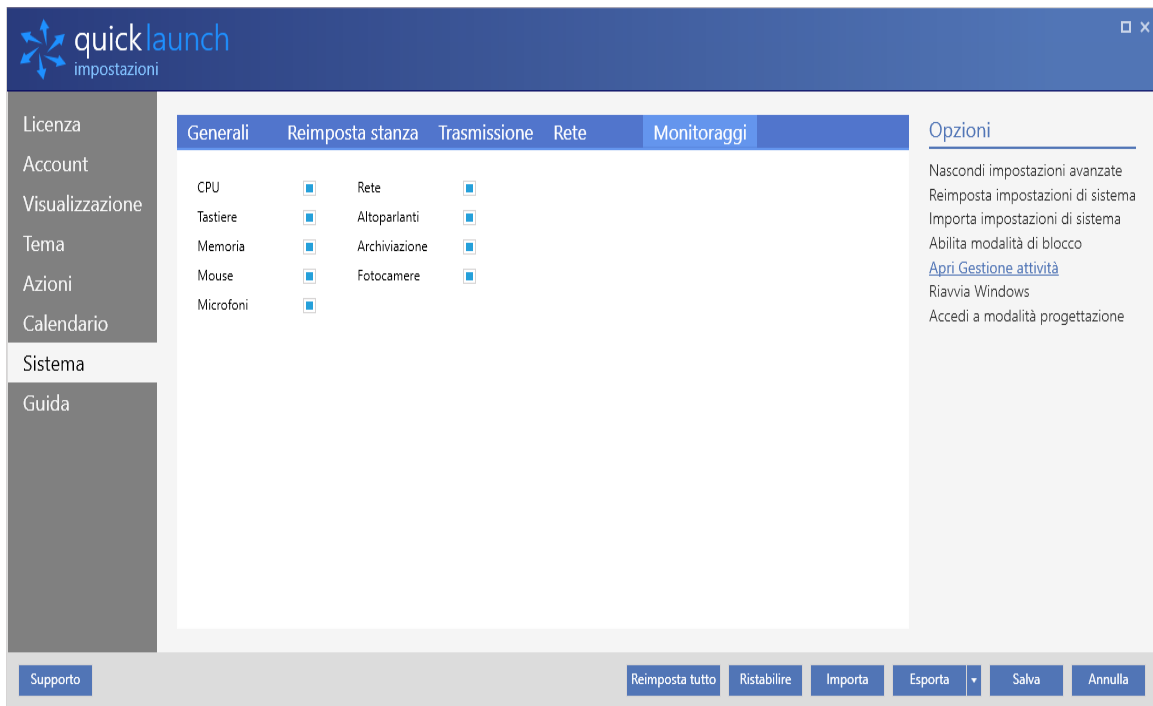

- ⏹ CPU
- ⏹ Rete
- **□ Tastiere**
- $\blacksquare$  Altoparlanti
- $\blacksquare$  Memoria
- **E** Archiviazione
- Mouse
- Videocamere
- **Nicrofoni**

### Guida

Le impostazioni della guida mostrano informazioni sulla versione del programma Quicklaunch™ e sulla relativa guida.

### Informazioni

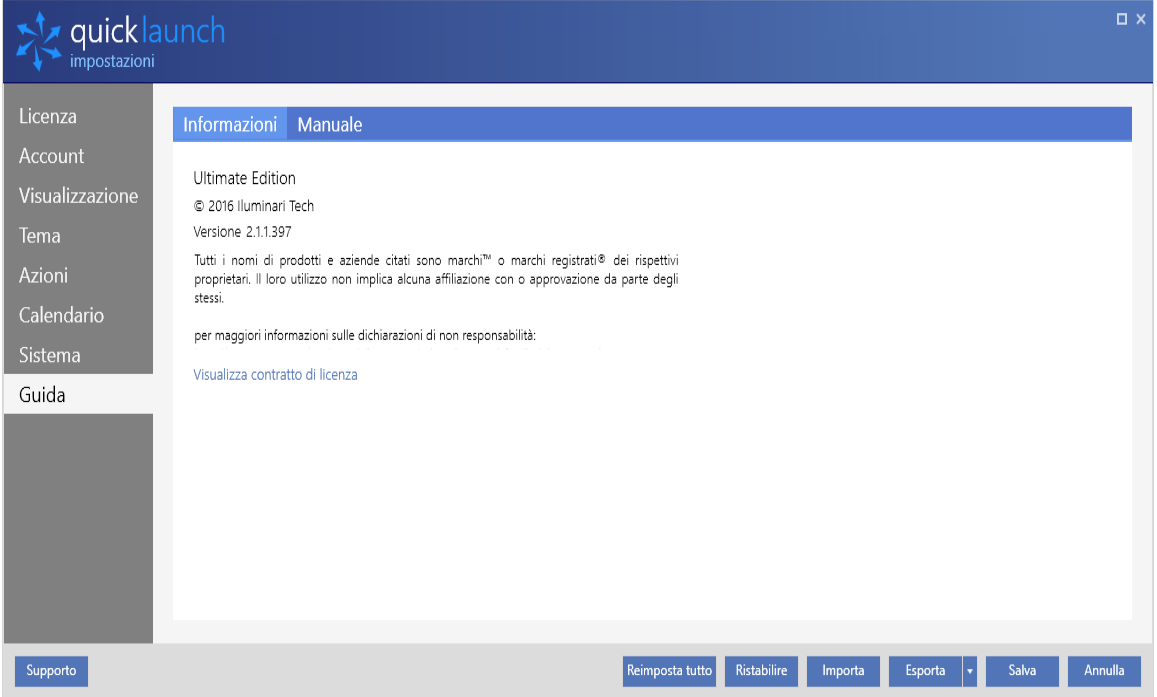

### Capitolo 5

### <span id="page-45-0"></span>Attività iniziali

La Modalità progettazione è un modo intuitivo per personalizzare l'aspetto e le funzionalità di Quicklaunch™ consentendo di selezionare in modo semplice i diversi blocchi di Visualizzazione schermo intero da configurare. Al termine, è sufficiente selezionare *Finito* per uscire dalla modalità e tornare all'utilizzo regolare. Per un controllo più preciso, consigliamo di familiarizzare con la personalizzazione di Quicklaunch™ nel menu Impostazioni.

Al primo accesso alla Modalità progettazione, verrà proposta una panoramica delle funzionalità principali oppure si potrà procedere per iniziare ad apportare modifiche.

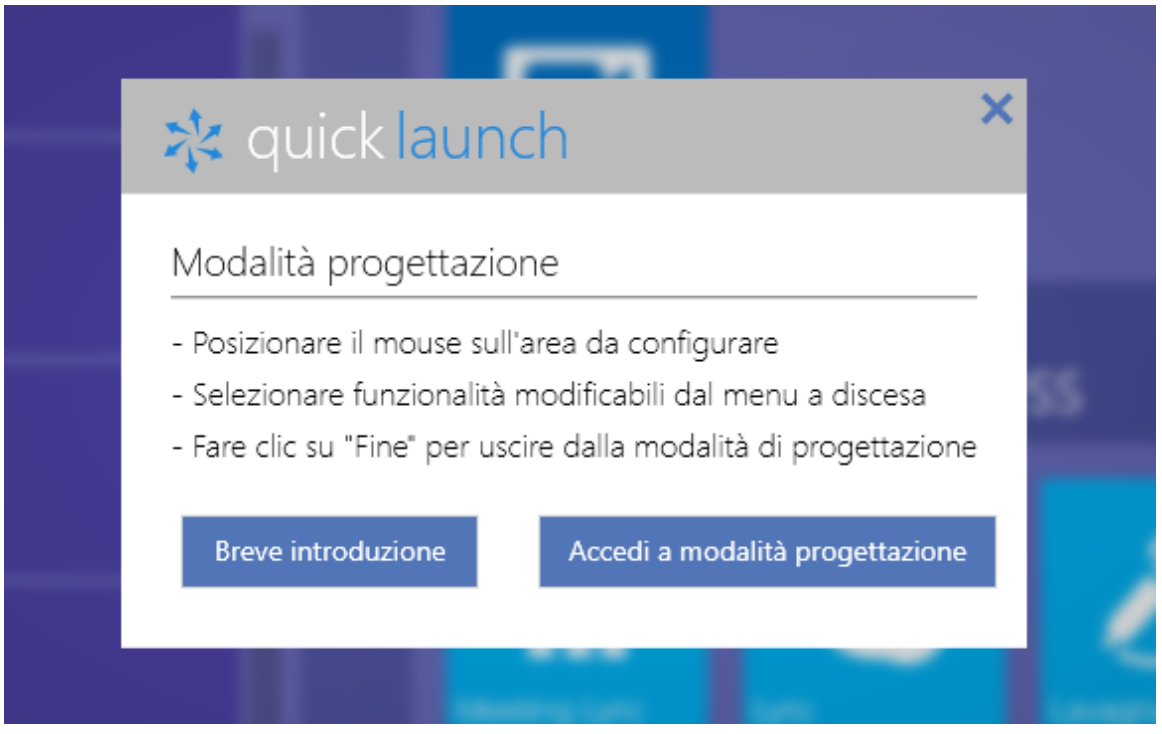

**EU** NOTA: in Quicklaunch™ Standard Edition non è presente l'integrazione con Microsoft Exchange e Microsoft Skype for Business, pertanto la Visualizzazione schermo intero non mostrerà la timeline o consentirà funzionalità di modifica dell'utente.

 IMPORTANTE: se si imposta una password amministratore per proteggere il sistema dalle modifiche degli utenti, non verrà visualizzata l'icona della Modalità progettazione sullo schermo. È possibile accedere alla Modalità progettazione digitando CTRL SHIFT D o una qualsiasi altra combinazione di scelta rapida riportata nella sezione *[Scelte rapide da tastiera](#page-51-0)*, nell'Appendice A.

### Standard Edition

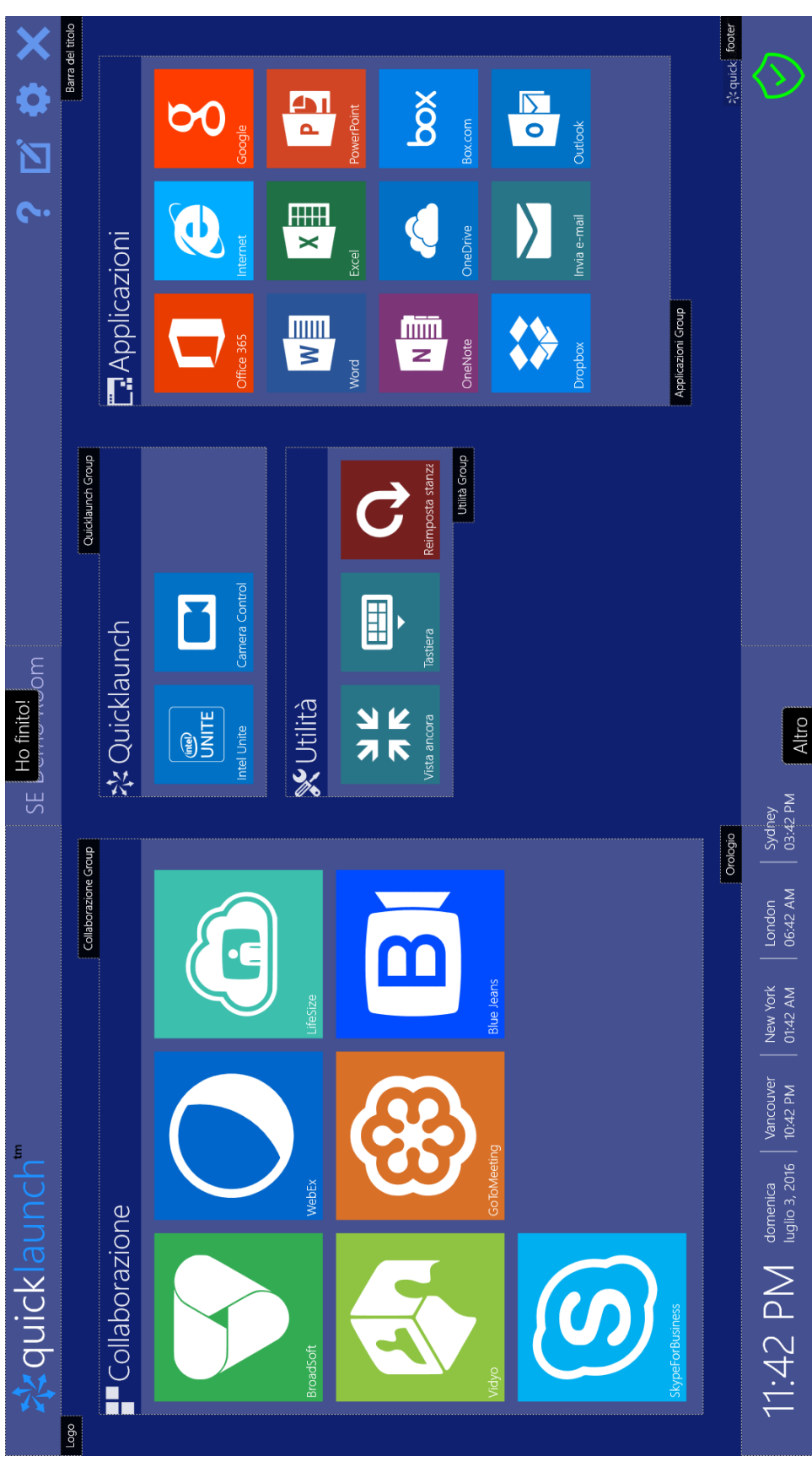

### Ultimate Edition

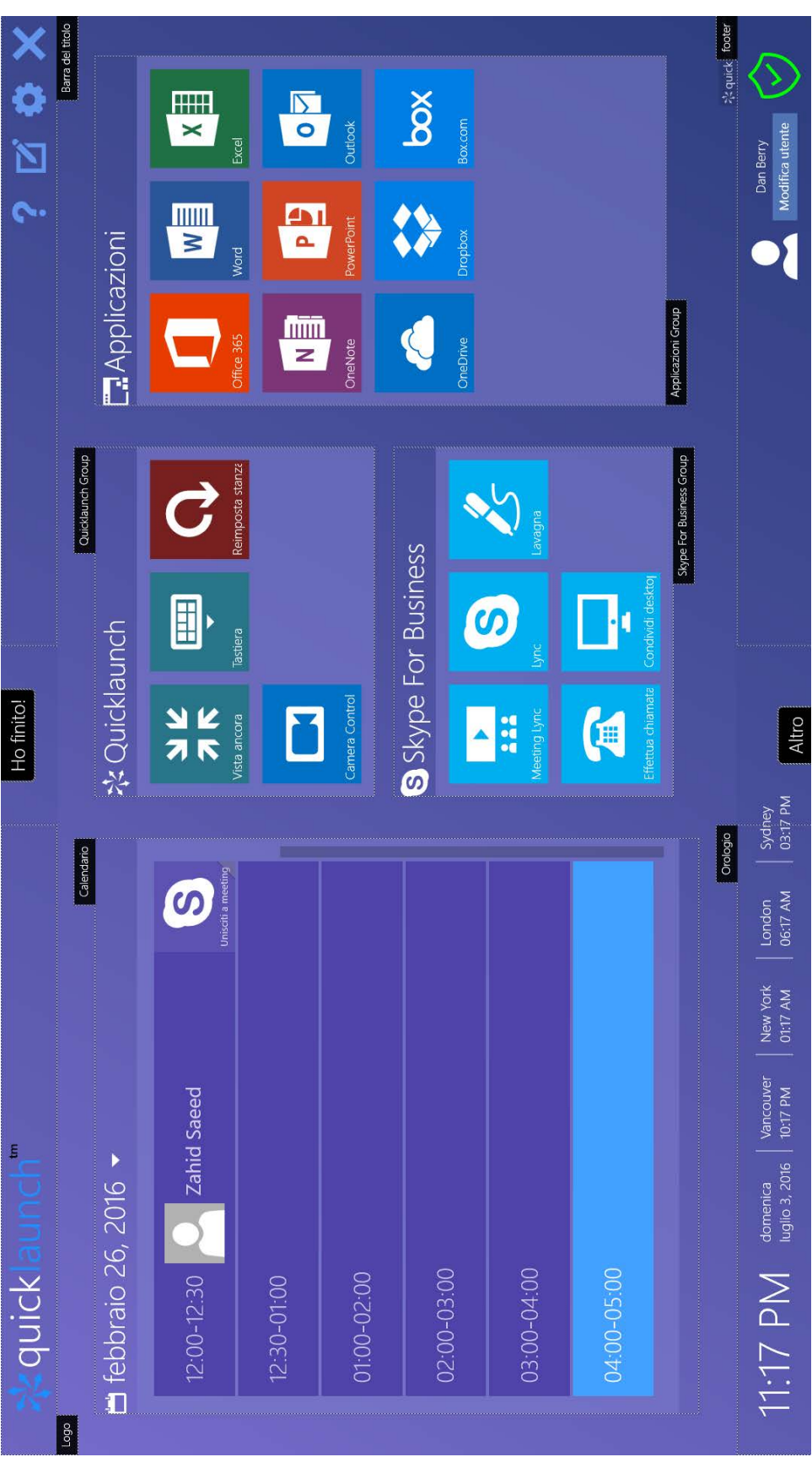

### Campi

■ Logo – Consente di modificare il logo visualizzato nella parte alta dello schermo. Vedere *[Capitolo 4](#page-23-0) > [Visualizzazione](#page-28-0) > [Generali](#page-28-1)* per ulteriori informazioni.

**E** Collaborazione<sup>[1](#page-48-0)</sup> – Consente di modificare l'intestazione e i riquadri azione.

Vedere *[Capitolo 4](#page-23-0) > Generali* [\(avanzate\)](#page-33-0)

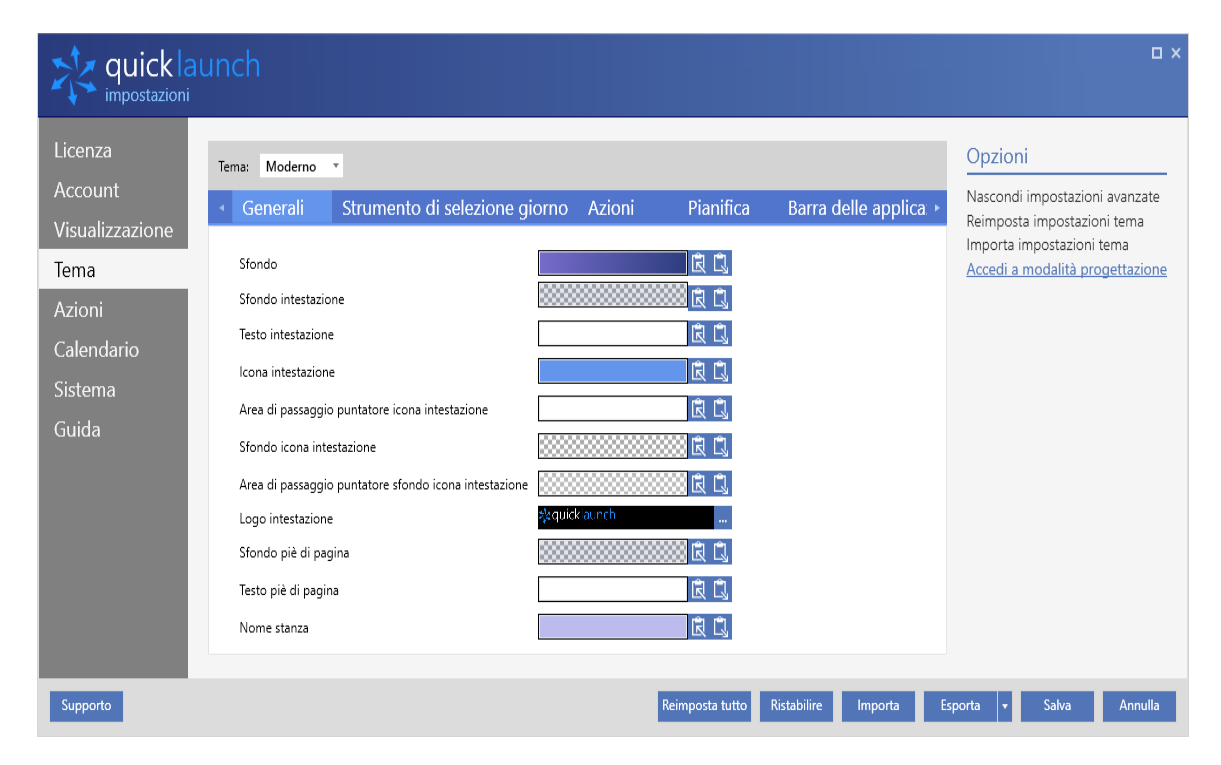

- ⏹ [Azioni](#page-33-0) *> [Generali](#page-34-0)* per ulteriori informazioni.
- Calendario<sup>[2](#page-48-1)</sup> Le impostazioni Calendario consentono di aggiungere partecipanti e di visualizzare i dettagli del meeting, di modificare le impostazioni per i provider di meeting, di selezionare quale meeting visualizzare e molto altro.

Vedere *[Capitolo 4](#page-23-0) > [Calendario](#page-36-0)* per ulteriori informazioni.

- Orologio Consente di modificare i fusi orari e aggiungere o rimuovere orari del mondo. Vedere *[Capitolo 4](#page-23-0) > [Orologio](#page-31-0)* per ulteriori informazioni.
- Quicklaunch™ Consente di modificare le informazioni dell'intestazione del gruppo e i riquadri azione. Vedere *[Capitolo 4](#page-23-0) > Generali* [\(avanzate\)](#page-33-0)

-

<span id="page-48-0"></span><sup>1</sup> Funzione esclusiva di Quicklaunch™ Standard Edition.

<span id="page-48-1"></span><sup>2</sup> Funzione esclusiva di Quicklaunch™ Ultimate Edition.

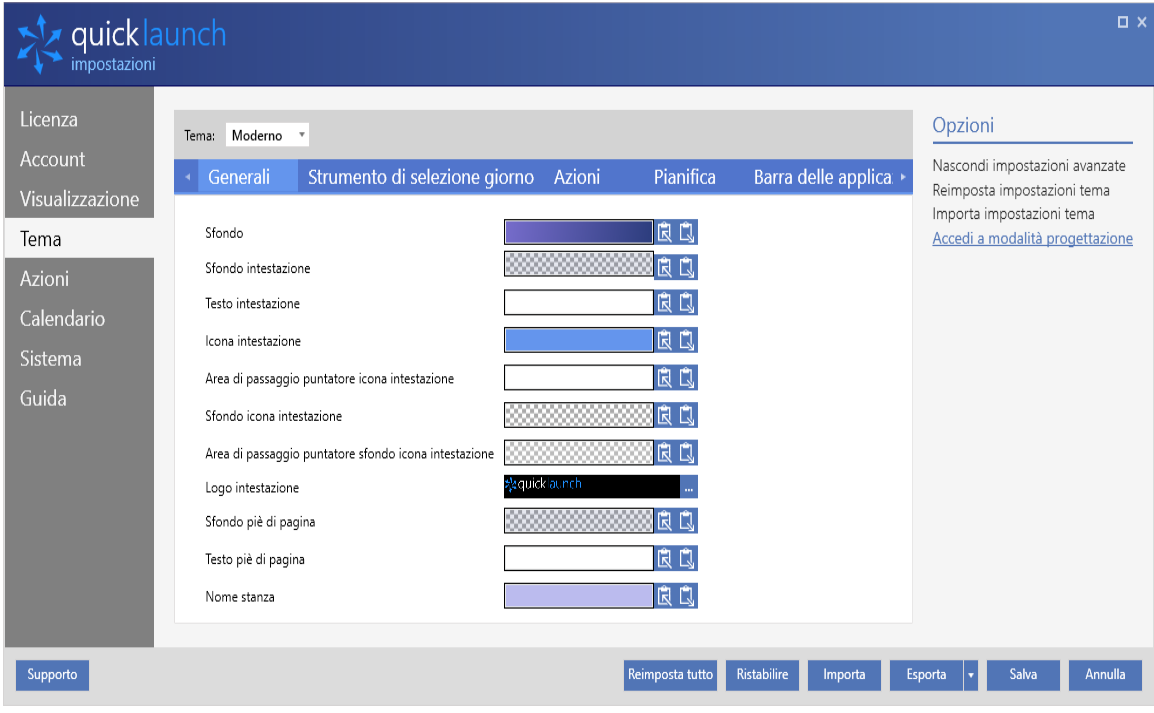

- [Azioni](#page-33-0) per ulteriori informazioni.
- Gruppo utilità Consente di modificare le informazioni dell'intestazione del gruppo e i riquadri azione. Vedere *[Capitolo 4](#page-23-0) > Generali* [\(avanzate\)](#page-33-0)

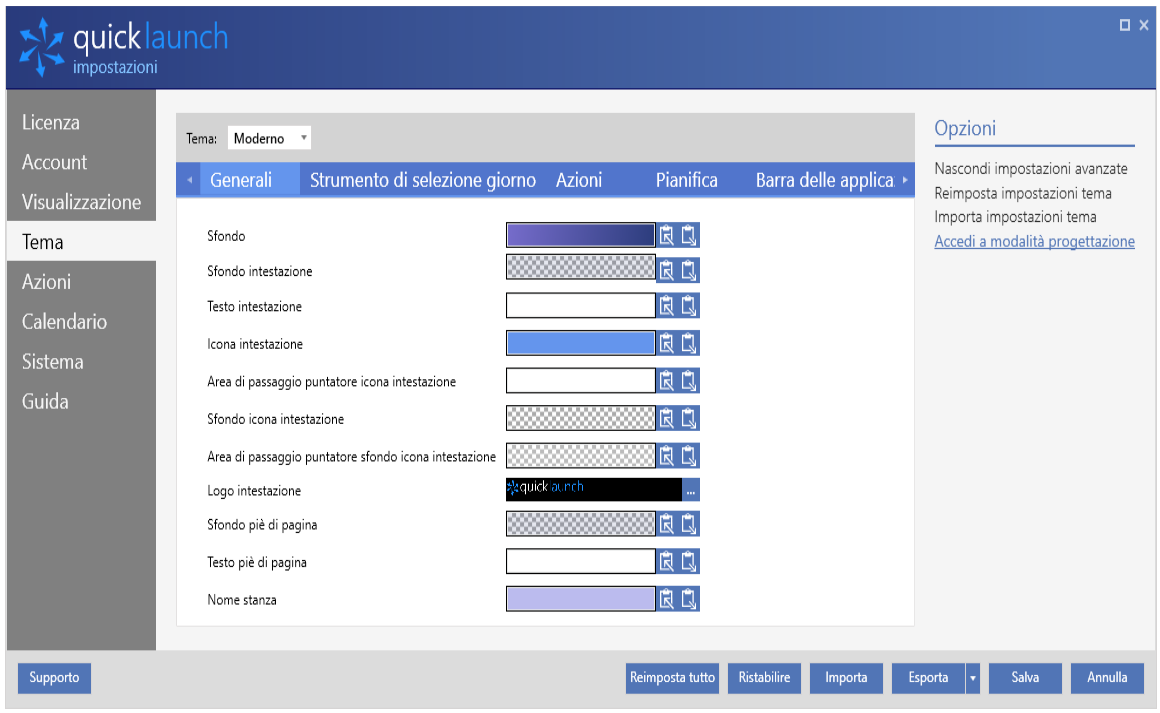

- [Azioni](#page-33-0) per ulteriori informazioni.
- Altro Consente di modificare la combinazione di colori e le opzioni di pulizia e screen saver. Apre inoltre la finestra completa delle Impostazioni. Vedere *[Capitolo 4](#page-23-0) > Identifica*
- Schermate Mostra un grande numero al centro di ogni schermo connesso allo scopo di identificare e gestire le risorse Quicklaunch™ affinché compaiano sullo schermo corretto.
- ⏹ Tema *> [Generali](#page-32-0)* e *[Capitolo 4](#page-23-0) > [Sistema](#page-39-0) > [Reimposta stanza](#page-40-0)* per ulteriori informazioni.
- Gruppo applicazioni Consente di modificare le informazioni dell'intestazione del gruppo e i file azione. Vedere *[Capitolo 4](#page-23-0) > Generali* [\(avanzate\)](#page-33-0)

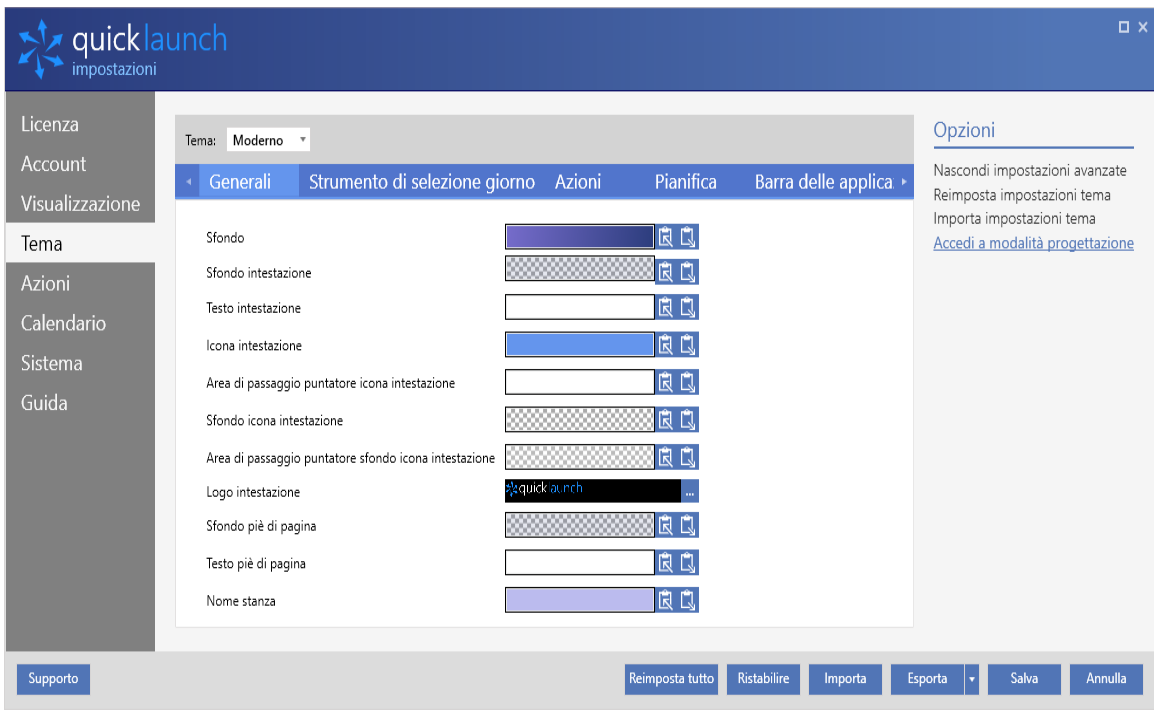

- [Azioni](#page-33-0) per ulteriori informazioni.
- Barra del titolo Consente di nascondere o mostrare la guida, modificare le impostazioni del menu Opzioni e chiudere i pulsanti. Le impostazioni possono essere utilizzate anche per modificare il nome della stanza. Vedere *[Capitolo 4](#page-23-0) > [Generali](#page-28-1)* per ulteriori informazioni.
- Piè di pagina Consente di effettuare il monitoraggio delle risorse e modificare il nome della stanza. Vedere *[Capitolo 4](#page-23-0) > [Sistema](#page-39-0) > [Monitoraggi](#page-42-0)* per ulteriori informazioni.
- Finito Esce dalla Modalità progettazione.

### Appendice A

### <span id="page-51-0"></span>Scelte rapide da tastiera

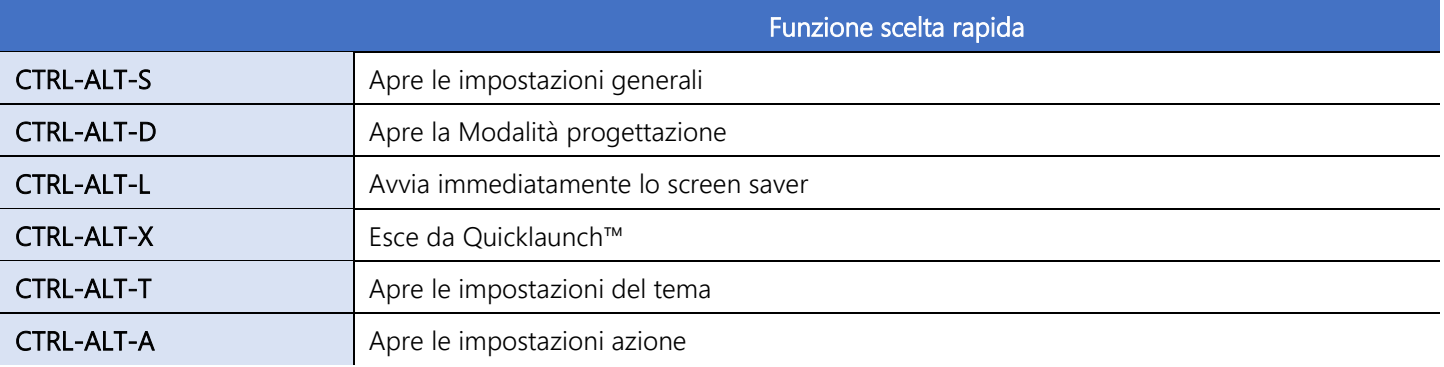

 NOTA: la Modalità progettazione (Ctrl-Alt-D) non sarà disponibile se le impostazioni sono protette da password contro le modifiche.

### Aggiunta di applicazioni piattaforma UWP (Universal Windows Platform)

 IMPORTANTE: questo argomento è soggetto ad aggiornamenti e modifiche poiché Windows e Quicklaunch™ subiscono continue evoluzioni. Per le informazioni più aggiornate, esaminare l'argomento sul nostro sito Web di assistenza, all'indirizzo <http://quicklaunch.ucworkspace.com/support/solutions/articles/3000053718>

È possibile aggiungere applicazioni piattaforma UWP (Universal Windows Platform) alla Visualizzazione schermo intero Quicklaunch, ma sono presenti determinate restrizioni. Questo argomento è da considerarsi avanzato e necessita di una conoscenza più approfondita delle applicazioni Windows.

Microsoft limita l'accesso a Windows Store da altri programmi per impedire alle applicazioni di visualizzare o installare applicazioni senza consenso. Tuttavia, è possibile vedere quali sono le applicazioni attualmente installate sul computer per poterle avviare. Per questo motivo, qualsiasi app UWP che si desidera avviare da Quicklaunch deve essere già installata.

In questo esempio, aggiungeremo l'app UWP Microsoft Sway a Quicklaunch.

1. Visitare il sito Web dell'assistenza e scaricare lo script PowerShell allegato sul PC con Quicklaunch, quindi archiviarlo in una posizione facile da ricordare, come il desktop.

- 2. Aprire una finestra comando PowerShell (Windows-R, digitare "powershell" e fare clic su OK).
- 3. Eseguire lo script (ad esempio, se è stato salvato sul desktop, immettere
	- "\$ENV:USERPROFILE\Desktop\Show-UwpApps.ps1" e premere Invio).
- 4. Lo script mostra un elenco di applicazioni installate e argomenti, come:

UWP App: Microsoft.Office.Sway (Sway)<br>shell:appsfolder\Microsoft.Office.Sway\_8wekyb3d8bbwe!Microsoft.Sway

- 5. Aprire le impostazioni di Quicklaunch dalla Visualizzazione schermo intero.
- 6. Nella barra laterale a destra "Opzioni", selezionare "Mostra impostazioni avanzate".
- 7. Fare clic sulla sezione "Azioni" e scegliere il Nome gruppo (es. Applicazioni) dal menu a discesa al centro.
- 8. Fare clic sulla sottosezione "Azioni" sotto Nome gruppo per visualizzare un elenco di riquadri applicazione attualmente configurati per quel gruppo.
- 9. Aggiungere una nuova Applicazione facendo clic sull'icona  $\bigstar$  sotto l'elenco delle applicazioni e scegliendo "Aggiungi programma".
- 10. In "Nome", immettere "Sway".

*Facoltativo -- Fare clic sul menu a discesa "Sfondo icona" e impostare, per il riquadro, il colore 0/130/114 e la trasparenza 255.*

In "Percorso programma" inserire "%WINDIR%\explorer.exe"

In "Argomenti", inserire il valore di Powershell associato a Sway, in questo caso

"shell:appsfolder\Microsoft.Office.Sway\_8wekyb3d8bbwe!Microsoft.Sway"

### Selezionare la casella "Avvia nuova istanza"

Selezionare la casella "Da catalogo" e in "Dati icona" inserire "Sway" per cercare un'icona adatta a Sway.

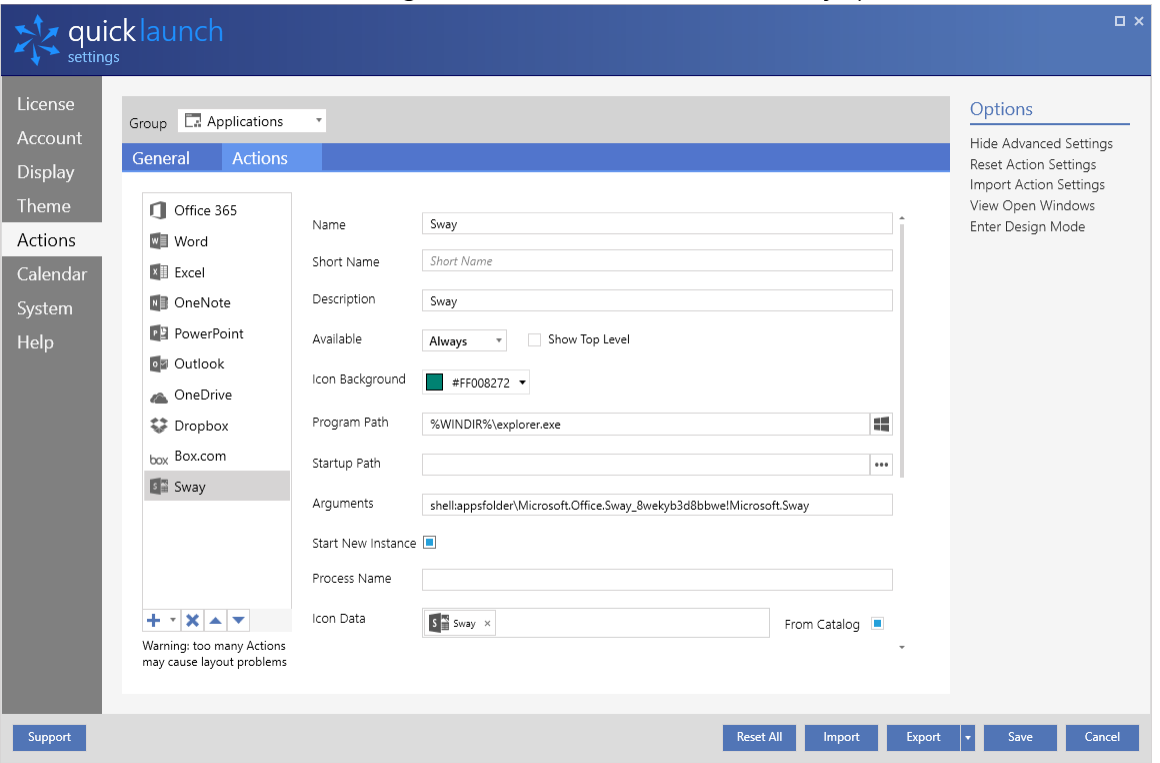

11. Fare clic su "Salva" nella parte inferiore per salvare le impostazioni dell'applicazione; ora dovrebbe essere visibile una nuova icona per Sway nel gruppo Applicazioni.